# ELI09-N System Board User's Manual

935-EL1091-050G I11310951

# Copyright

This publication contains information that is protected by copyright. No part of it may be reproduced in any form or by any means or used to make any transformation/adaptation without the prior written permission from the copyright holders.

This publication is provided for informational purposes only. The manufacturer makes no representations or warranties with respect to the contents or use of this manual and specifically disclaims any express or implied warranties of merchantability or fitness for any particular purpose. The user will assume the entire risk of the use or the results of the use of this document. Further, the manufacturer reserves the right to revise this publication and make changes to its contents at any time, without obligation to notify any person or entity of such revisions or changes.

© 2009. All Rights Reserved.

# **Trademarks**

Windows<sup>®</sup> 2000 and Windows<sup>®</sup> XP are registered trademarks of Microsoft Corporation. Award is a registered trademark of Award Software, Inc. Other trademarks and registered trademarks of products appearing in this manual are the properties of their respective holders.

# FCC and DOC Statement on Class B

This equipment has been tested and found to comply with the limits for a Class B digital device, pursuant to Part 15 of the FCC rules. These limits are designed to provide reasonable protection against harmful interference when the equipment is operated in a residential installation. This equipment generates, uses and can radiate radio frequency energy and, if not installed and used in accordance with the instruction manual, may cause harmful interference to radio communications. However, there is no guarantee that interference will not occur in a particular installation. If this equipment does cause harmful interference to radio or television reception, which can be determined by turning the equipment off and on, the user is encouraged to try to correct the interference by one or more of the following measures:

- Reorient or relocate the receiving antenna.
- Increase the separation between the equipment and the receiver.
- Connect the equipment into an outlet on a circuit different from that to which the receiver is connected.
- Consult the dealer or an experienced radio TV technician for help.

#### Notice:

- 1. The changes or modifications not expressly approved by the party responsible for compliance could void the user's authority to operate the equipment.
- 2. Shielded interface cables must be used in order to comply with the emission limits.

# Table of Contents

| Copyright                                                                                                    | 2                                |
|----------------------------------------------------------------------------------------------------|----------------------------------|
| Trademarks                                                                                                    | 2                                |
| FCC and DOC Statement on Class B                                                                                                    | 3                                |
| About this Manual                                                                                                    | 7                                |
| Warranty                                                                                                    | 7                                |
| Static Electricity Precautions                                                                                                    | 8                                |
| Safety Measures                                                                                                    | 8                                |
| About the Package                                                                                                    | 9                                |
| Before Using the System Board                                                                                                    | 9                                |
| Chapter I - Introduction                                                                                                    | . 10                             |
| Specifications<br>Features                                                                                                    | . 12                             |
| Chapter 2 - Hardware Installation<br>System Board Layout<br>System Memory<br>Installing the DIM Module<br>CPU                                   | 15<br>16<br>17                   |
| Installing the CPU<br>Installing the Fan and Heat Sink                                                                                          | . 19                             |
| Jumper Settings<br>Clear CMOS Data<br>PS/2 Power Select<br>USB Power Select.                                                                    | . 25<br>. 26                     |
| Rear Panel I/O Ports.<br>PS/2 Mouse and PS/2 Keyboard Ports.<br>COM (Serial) Ports<br>VGA Port.<br>DVI-I Port.<br>USB Ports.<br>RJ45 LAN Ports. | 28<br>29<br>30<br>31<br>32<br>33 |
| Audio                                                                                                    | . 36                             |

| I/O Connectors<br>SATA (Serial ATA) Connectors<br>Cooling Fan Connectors<br>Chassis Instrusion Connector<br>Power Connectors<br>Standby Power LED<br>Front Panel Connectors | 37<br>38<br>39<br>40<br>41 |
|----------------------------------------------------------------------------------------------------|----------------------------|
| Expansion Slots                                                                                                    |                            |
| Battery                                                                                                    | 44                         |
| Chapter 3 - BIOS Setup                                                                                                    | 45                         |
| Award BIOS Setup Utility                                                                                                    |                            |
| Standard CMOS Features                                                                                                    | 46                         |
| Advanced BIOS Features                                                                                                    |                            |
| Advanced Chipset Features                                                                                                    |                            |
| Integrated Peripherals                                                                                                    |                            |
| Power Management Setup                                                                                                    |                            |
| PnP/PCI Configurations                                                                                                    |                            |
| PC Health Status                                                                                                    |                            |
| Frequency/Voltage Control                                                                                                    |                            |
| Load Fail-Safe Defaults                                                                                                    |                            |
| Load Optimized Defaults                                                                                                    |                            |
| Set Supervisor Password                                                                                                    |                            |
| Set User Password                                                                                                    |                            |
| Save & Exit Setup                                                                                                    |                            |
| Exit Without Saving                                                                                                    |                            |
| Updating the BIOS                                                                                                    | 80                         |
| Chapter 4 - Supported Software                                                                                                    |                            |
| Drivers, Utilities and Software Applications                                                                                                    | 82                         |
| Intel Chipset Software Installation Utility                                                                                                    | 83                         |
| Microsoft DirectX 9.0C Driver                                                                                                    | 85                         |
| Intel Graphics Drivers                                                                                                    | 86                         |
| Audio Drivers                                                                                                    | 88                         |
| LAN Drivers                                                                                                    |                            |
| Hardware Monitor for Windows                                                                                                    | 92                         |
| Installation Notes                                                                                                    | 94                         |

| Appendix A - Watchdog Sample Code | 95 |
|-----------------------------------|----|
| Appendix B - System Error Message | 97 |
| Appendix C - Troubleshooting      | 99 |

# About this Manual

An electronic file of this manual is included in the CD. To view the user's manual in the CD, insert the CD into a CD-ROM drive. The autorun screen (Main Board Utility CD) will appear. Click "User's Manual" on the main menu.

# Warranty

- 1. Warranty does not cover damages or failures that arised from misuse of the product, inability to use the product, unauthorized replacement or alteration of components and product specifications.
- 2. The warranty is void if the product has been subjected to physical abuse, improper installation, modification, accidents or unauthorized repair of the product.
- 3. Unless otherwise instructed in this user's manual, the user may not, under any circumstances, attempt to perform service, adjustments or repairs on the product, whether in or out of warranty. It must be returned to the purchase point, factory or authorized service agency for all such work.
- 4. We will not be liable for any indirect, special, incidental or consequencial damages to the product that has been modified or altered.

# Static Electricity Precautions

It is quite easy to inadvertently damage your PC, system board, components or devices even before installing them in your system unit. Static electrical discharge can damage computer components without causing any signs of physical damage. You must take extra care in handling them to ensure against electrostatic build-up.

- 1. To prevent electrostatic build-up, leave the system board in its anti-static bag until you are ready to install it.
- 2. Wear an antistatic wrist strap.
- 3. Do all preparation work on a static-free surface.
- 4. Hold the device only by its edges. Be careful not to touch any of the components, contacts or connections.
- 5. Avoid touching the pins or contacts on all modules and connectors. Hold modules or connectors by their ends.

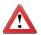

#### Important:

Electrostatic discharge (ESD) can damage your processor, disk drive and other components. Perform the upgrade instruction procedures described at an ESD workstation only. If such a station is not available, you can provide some ESD protection by wearing an antistatic wrist strap and attaching it to a metal part of the system chassis. If a wrist strap is unavailable, establish and maintain contact with the system chassis throughout any procedures requiring ESD protection.

# Safety Measures

To avoid damage to the system:

• Use the correct AC input voltage range.

To reduce the risk of electric shock:

• Unplug the power cord before removing the system chassis cover for installation or servicing. After installation or servicing, cover the system chassis before plugging the power cord.

Battery:

- Danger of explosion if battery incorrectly replaced.
- Replace only with the same or equivalent type recommend by the manufacturer.
- Dispose of used batteries according to local ordinance.

# About the Package

The system board package contains the following items. If any of these items are missing or damaged, please contact your dealer or sales representative for assistance.

- ☑ One system board
- ☑ One COM cable
- ☑ One USB cable
- ☑ Two Serial ATA data cables
- Two Serial ATA power cables
- ☑ One I/O shield
- ☑ One CD
- ☑ One QR (Quick Reference)

The system board and accessories in the package may not come similar to the information listed above. This may differ in accordance to the sales region or models in which it was sold. For more information about the standard package in your region, please contact your dealer or sales representative.

# Before Using the System Board

Before using the system board, prepare basic system components.

If you are installing the system board in a new system, you will need at least the following internal components.

- A CPU
- Memory module
- Storage devices such as hard disk drive, CD-ROM, etc.

You will also need external system peripherals you intend to use which will normally include at least a keyboard, a mouse and a video display monitor.

# Chapter I - Introduction

# Specifications

| Processor               | <ul> <li>LGA 775 socket for:</li> <li>Intel® Core™2 Quad / Intel® Core™2 Duo, TDP = 95 watts</li> <li>Intel® Wolfdale 45nm processors</li> <li>Supports Intel Enhanced Memory 64 Technology (EMT64T)</li> <li>Supports Enhanced Intel SpeedStep Technology (EIST)</li> <li>1333/1066/800MHz FSB</li> </ul> |
|-------------------------|----------------------------------------------------------------------------------------------------|
| Chipset                 | <ul> <li>Intel<sup>®</sup> chipset</li> <li>Northbridge: Intel<sup>®</sup> G41 Express chipset</li> <li>Southbridge: Intel<sup>®</sup> ICH7 I/O Controller Hub</li> </ul>                                                                                                    |
| System Memory           | <ul> <li>One DDR3 DIMM socket</li> <li>Supports single channel memory interface</li> <li>800/1066 MHz DDR3 SDRAM</li> <li>Maximum of 4GB system memory</li> </ul>                                                                                                    |
| Expansion Slots         | • 1 PCI Express x1 slot                                                                                                    |
| Graphics                | <ul> <li>Integrated Intel GMA X4500</li> <li>Supports 3D, 2D and video capabilities, DX10 and<br/>OpenGL 1.5</li> </ul>                                                                                                    |
| Audio                   | <ul> <li>Realtek ALC662 High Definition audio CODEC</li> <li>Six channel DAC supports 16/20/24-bit PCM format for 5.1 channel audio solution</li> <li>All DAC support independent 44.1k/48k/96kHz sample rate</li> <li>All ADC support independent 44.1k/48k/96kHz sample rate</li> </ul>                  |
| LAN                     | <ul> <li>Two Realtek RTL8111DL PCI Express Gigabit controllers</li> <li>Supports 10Mbps, 100Mbps and 1Gbps data transmission</li> <li>IEEE 802.3 (10/100Mbps) and IEEE 802.3ab (1Gbps) compliant</li> </ul>                                                                                                |
| Serial ATA              | <ul> <li>Supports 4 SATA (Serial ATA) interfaces which are compliant<br/>with SATA 1.0 specification</li> <li>SATA speed up to 3Gb/s</li> </ul>                                                                                                    |
| Rear Panel I/O<br>Ports | <ul> <li>1 mini-DIN-6 PS/2 mouse port</li> <li>1 mini-DIN-6 PS/2 keyboard port</li> <li>2 DB-9 serial ports</li> <li>1 DB-15 VGA port</li> <li>1 DVI-I port (DVI-D signal only)</li> <li>2 RJ45 LAN ports</li> <li>4 USB 2.0/1.1 ports</li> <li>Mic-in, line-in and line-out</li> </ul>                    |

Introduction

| I/O Connectors              | <ul> <li>2 connectors for 4 additional external USB 2.0/1.1 ports</li> <li>2 connectors for 2 external serial ports</li> <li>1 front audio connector</li> <li>4 Serial ATA connectors</li> <li>1 20-pin ATX power connector</li> <li>1 4-pin 12V power connector</li> <li>1 chassis open connector</li> <li>1 front panel connector</li> <li>2 fan connectors</li> </ul>                                                                                                    |
|-----------------------------|----------------------------------------------------------------------------------------------------|
| BIOS                        | Award BIOS     8Mbit SPI BIOS                                                                                                    |
| Energy Efficient<br>Design  | <ul> <li>Supports ACPI specification and OS Directed Power Management</li> <li>Supports ACPI STR (Suspend to RAM) function</li> <li>Wake-On-Events include: <ul> <li>Wake-On-PS/2 Keyboard/Mouse</li> <li>Wake-On-USB Keyboard/Mouse</li> <li>Wake-On-LAN</li> <li>Wake-On-Ring</li> <li>RTC timer to power-on the system</li> </ul> </li> <li>System power management supported</li> <li>Microsoft®/Intel® APM 1.2 compliant</li> <li>Soft Power supported - ACPI v1.0a specification</li> <li>AC power failure recovery</li> </ul> |
| Damage Free<br>Intelligence | <ul> <li>Monitors CPU/System temperature and overheat alarm</li> <li>Monitors CPU/DIMM/3.3V/5V/12V/V5sb/VBAT voltages and failure alarm</li> <li>Monitors CPU/System fan speed and failure alarm</li> <li>Read back capability that displays temperature, voltage and fan speed</li> <li>Watchdog timer function</li> </ul>                                                                                                    |
| Temperature                 | • 0°C to 60°C                                                                                                    |
| Humidity                    | • 10% to 90%                                                                                                    |
| PCB                         | <ul> <li>8-layers, Mini-ITX form factor</li> <li>17cm (6.7") x 17cm (6.7")</li> </ul>                                                                                                    |

#### Introduction

# Features

# Watchdog Timer

The Watchdog Timer function allows your application to regularly "clear" the system at the set time interval. If the system hangs or fails to function, it will reset at the set time interval so that your system will continue to operate.

# DDR3

DDR3 delivers increased system bandwidth and improved performance. It offers peak data transfer rate of up to 21 Gb/s bandwidth. The advantages of DDR3 are its higher bandwidth and its increase in performance at a lower power than DDR2.

## Graphics

The Intel northbridge chip comes integrated with the Intel Graphics Media Accelerator X4500 delivering 3D, 2D and video capabilities. With support for Microsoft DirectX 10 and OpenGL 2.1, Intel GMA X4500 delivers excellent video and 3D graphics with outstanding graphics responsiveness. These enhancements deliver the performance and compatibility needed for today's and tomorrow's business applications.

## PCI Express

PCI Express is a high bandwidth I/O infrastructure that possesses the ability to scale speeds by forming multiple lanes. The x1 PCI Express lane supports transfer rate of 2.5 Gigabytes (250MBbps) per second.

## Audio

The Realtek ALC662 audio codec provides 6-channel audio output for advanced 5.1-channel super surround sound audio system.

#### Serial ATA

Serial ATA is a storage interface that is compliant with SATA 1.0a specification. With speed of up to 3Gbps, it improves hard drive performance faster than the standard parallel ATA whose data transfer rate is 100MB/s.

## Gigabit LAN

The two Realtek RTL8111DL PCI Express Gigabit controllers support up to 1Gbps data transmission.

# USB

The system board supports USB 2.0 and USB 1.1 ports. USB 1.1 supports 12Mb/ second bandwidth while USB 2.0 supports 480Mb/second bandwidth providing a marked improvement in device transfer speeds between your computer and a wide range of simultaneously accessible external Plug and Play peripherals.

# Wake-On-Ring

This feature allows the system that is in the Suspend mode or Soft Power Off mode to wake-up/power-on to respond to calls coming from an external modem or respond to calls from a modem PCI card that uses the PCI PME (Power Management Event) signal to remotely wake up the PC.

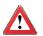

Important: The 5V\_standby power source of your power supply must support

The 5V\_standby power source of your power supply must support  $\geq$ 720mA.

# Wake-On-LAN

This feature allows the network to remotely wake up a Soft Power Down (Soft-Off) PC. It is supported via the onboard LAN port or via a PCI LAN card that uses the PCI PME (Power Management Event) signal. However, if your system is in the Suspend mode, you can power-on the system only through an IRQ or DMA interrupt.

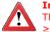

#### Important:

The 5V\_standby power source of your power supply must support  $\geq$ 720mA.

# Wake-On-PS/2

This function allows you to use the  $\mathsf{PS/2}$  keyboard or  $\mathsf{PS/2}$  mouse to power-on the system.

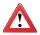

#### Important:

The 5V\_standby power source of your power supply must support  $\geq$ 720mA.

## Wake-On-USB

This function allows you to use a USB keyboard or USB mouse to wake up a system from the S3 (STR - Suspend To RAM) state.

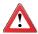

#### Important:

If you are using the Wake-On-USB Keyboard/Mouse function for 2 USB ports, the 5V\_standby power source of your power supply must support  $\geq$ 1.5A. For 3 or more USB ports, the 5V\_standby power source of your power supply must support  $\geq$ 2A.

#### Introduction

## RTC Timer

The RTC installed on the system board allows your system to automatically power-on on the set date and time.

# ACPI STR

The system board is designed to meet the ACPI (Advanced Configuration and Power Interface) specification. ACPI has energy saving features that enables PCs to implement Power Management and Plug-and-Play with operating systems that support OS Direct Power Management. ACPI when enabled in the Power Management Setup will allow you to use the Suspend to RAM function.

With the Suspend to RAM function enabled, you can power-off the system at once by pressing the power button or selecting "Standby" when you shut down Windows<sup>®</sup> without having to go through the sometimes tiresome process of closing files, applications and operating system. This is because the system is capable of storing all programs and data files during the entire operating session into RAM (Random Access Memory) when it powers-off. The operating session will resume exactly where you left off the next time you power-on the system.

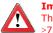

# Important:

The 5V\_standby power source of your power supply must support  ${\geq}720mA.$ 

Power Failure Recovery

When power returns after an AC power failure, you may choose to either poweron the system manually or let the system power-on automatically.

# Chapter 2 - Hardware Installation

# System Board Layout

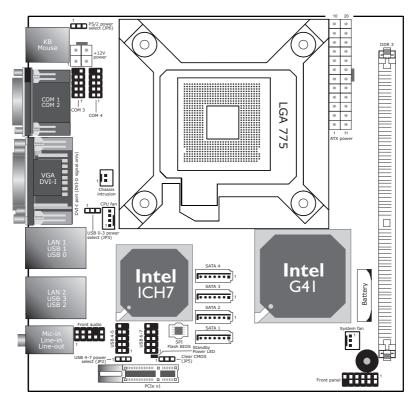

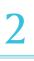

#### **Important:**

Electrostatic discharge (ESD) can damage your system board, processor, disk drives, add-in boards, and other components. Perform the upgrade instruction procedures described at an ESD workstation only. If such a station is not available, you can provide some ESD protection by wearing an antistatic wrist strap and attaching it to a metal part of the system chassis. If a wrist strap is unavailable, establish and maintain contact with the system chassis throughout any procedures requiring ESD protection.

# System Memory

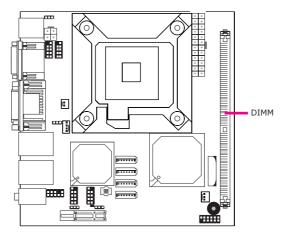

The DIMM socket supports DDR3 memory module.

# Installing the DIM Module

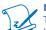

Note: The system board used in the following illustrations may not resemble the actual board. These illustrations are for reference only.

- 1. Make sure the PC and all other peripheral devices connected to it has been powered down.
- 2. Disconnect all power cords and cables.
- 3. Locate the DIMM socket on the system board.
- 4. Push the "ejector tabs" which are at the ends of the socket to the side.

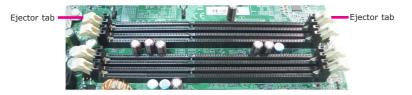

5. Note how the module is keyed to the socket.

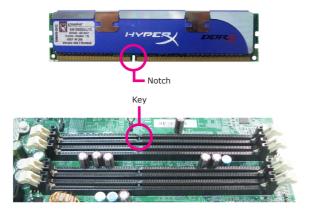

6. Grasping the module by its edges, position the module above the socket with the "notch" in the module aligned with the "key" on the socket. The keying mechanism ensures the module can be plugged into the socket in only one way.

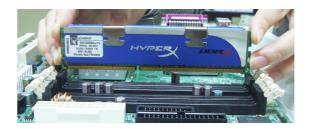

7. Seat the module vertically, pressing it down firmly until it is completely seated in the socket.

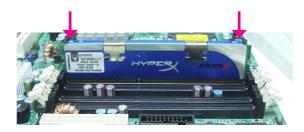

8. The ejector tabs at the ends of the socket will automatically snap into the locked position to hold the module in place.

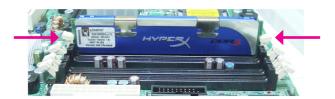

# CPU

The system board is equipped with a surface mount LGA 775 socket. This socket is exclusively designed for installing a LGA 775 packaged Intel CPU.

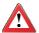

#### Important:

- 1. Before you proceed, make sure (1) the LGA775 socket comes with a protective cap, (2) the cap is not damaged and (3) the socket's contact pins are not bent. If the cap is missing or the cap and/or contact pins are damaged, contact your dealer immediately.
- Make sure to keep the protective cap. RMA requests will be accepted and processed only if the LGA775 socket comes with the protective cap.

## Installing the CPU

- 1. Make sure the PC and all other peripheral devices connected to it has been powered down.
- 2. Disconnect all power cords and cables.
- Locate the LGA 775 CPU socket on the system board.

#### Important:

The CPU socket must not come in contact with anything other than the CPU. Avoid unnecessary exposure. Remove the protective cap only when you are about to install the CPU.

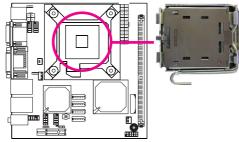

- 4. The CPU socket comes with a removable protective cap. The cap is used to protect the CPU socket against dust and harmful particles. Remove the protective cap only when you are about to install the CPU.
- To remove the protective cap, lift the cap on the location pointed on the right photo.
- Unlock the socket by pushing the load lever down, moving it sideways until it is released from the retention tab; then lift it up.

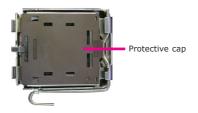

Lift this part up

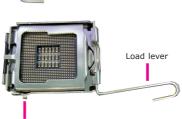

Retention tab

7. Life the load plate.

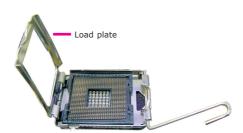

- 8. Position the CPU above the socket. The gold mark on the CPU must align with pin 1 of the CPU socket.
  Important:
  Handle the CPU by its edgees and avoid touching the pins.
  Pin 1
  of the socket
  Of the socket
  Of the socket
  Of the socket
  Of the socket
  Of the socket
  Of the socket
  Of the socket
  Of the socket
- Insert the CPU into the socket until it is seated in place. The CPU will fit in only one orientation and can easily be inserted without exerting any force.

#### **Important:**

Do not force the CPU into the socket. Forcing the CPU into the socket may bend the pins and damage the CPU.

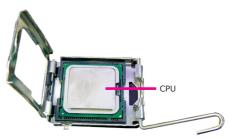

2

# Hardware Installation

10. Close the load plate.

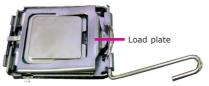

11. Push the load lever down to lock the socket. The lever should hook onto the retention tab to indicate that the CPU is completely secured in the socket.

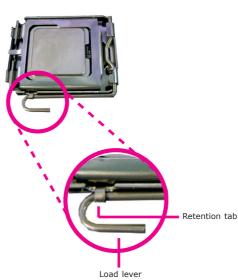

# Installing the Fan and Heat Sink

The CPU must be kept cool by using a CPU fan with heat sink. Without sufficient air circulation across the CPU and heat sink, the CPU will overheat damaging both the CPU and system board.

Note: A boxed Intel<sup>®</sup> processor already includes the CPU fan and heat sink assembly. If your CPU was purchased separately, make sure to only use Intel<sup>®</sup>-certified fan and heat sink.

 Before you install the fan / heat sink, you must apply a thermal paste onto the top of the CPU. The thermal paste is usually supplied when you purchase the fan / heat sink assembly. Do not spread the paste all over the surface. When you later place the heat sink on top of the CPU, the compound will disperse evenly.

Some heat sinks come with a patch of pre-applied thermal paste. Do not apply thermal paste if the fan / heat sink already has a patch of thermal paste on its underside. Peel the strip that covers the paste before you place the fan / heat sink on top of the CPU.

 Place the heat sink on top of the CPU. The 4 pushpins around the heat sink, which are used to secure the heat sink onto the system board, must match the 4 mounting holes around the socket.

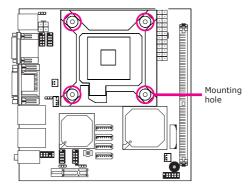

 Orient the heat sink such that the CPU fan's cable is nearest the CPU fan connector.

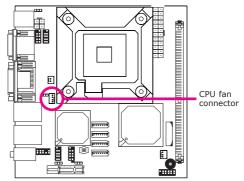

 Rotate each push-pin according to the direction of the arrow shown on top of the pin.

> Push down two pushpins that are diagonally across the heat sink. Perform the same procedure for the other two push-pins.

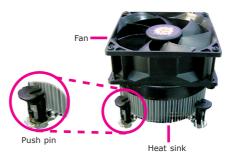

5. Connect the CPU fan's cable connector to the CPU fan connector on the system board.

# 2

# Jumper Settings

# Clear CMOS Data

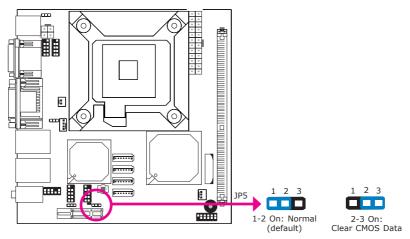

If you encounter the following,

- a) CMOS data becomes corrupted.
- b) You forgot the supervisor or user password.

you can reconfigure the system with the default values stored in the ROM BIOS.

To load the default values stored in the ROM BIOS, please follow the steps below.

- 1. Power-off the system and unplug the power cord.
- 2. Set JP5 pins 2 and 3 to On. Wait for a few seconds and set JP5 back to its default setting, pins 1 and 2 On.
- 3. Now plug the power cord and power-on the system.

## **PS/2** Power Select

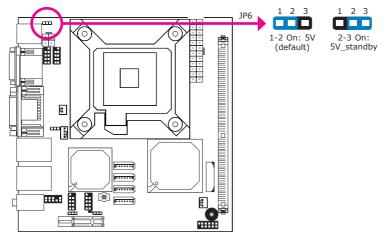

JP6 is used to select the power of the PS/2 keyboard/mouse port. Selecting 5V\_standby will allow you to use the PS/2 keyboard or PS/2 mouse to wake up the system.

#### **BIOS Setting**

Configure the PS/2 keyboard/mouse wake up function in the Integrated Peripherals submenu ("Super IO Device" section) of the BIOS. Refer to chapter 3 for more information.

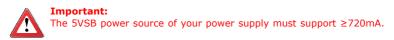

# USB Power Select

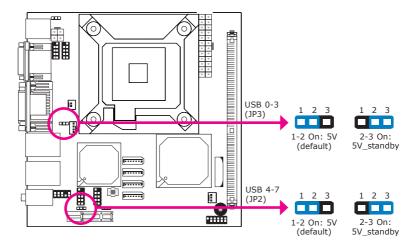

These jumpers are used to select the power of the USB ports. Selecting  $5V_{\rm -}$  standby will allow you to use a USB device to wake up the system.

## **BIOS Setting**

"USB KB Wake-Up From S3" in the Power Management Setup submenu of the BIOS must be set to Enabled. Refer to chapter 3 for more information.

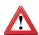

#### Important:

If you are using the Wake-On-USB Keyboard/Mouse function for 2 USB ports, the 5V\_standby power source of your power supply must support  $\geq$ 1.5A. For 3 or more USB ports, the 5V\_standby power source of your power supply must support  $\geq$ 2A.

# Rear Panel I/O Ports

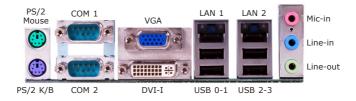

The rear panel I/O ports consist of the following:

- PS/2 mouse port
- PS/2 keyboard port
- COM ports
- VGA port
- DVI-I port (DVI-D signal only)
- LAN ports
- 4 USB ports
- Mic-in jack
- Line-in jack
- Line-out jack

# PS/2 Mouse and PS/2 Keyboard Ports

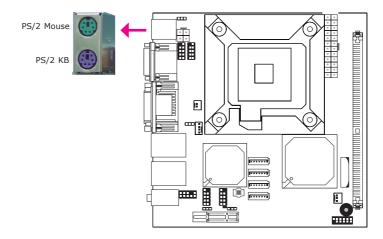

These ports are used to connect a PS/2 mouse and a PS/2 keyboard. The PS/2 mouse port uses IRQ12. If a mouse is not connected to this port, the system will reserve IRQ12 for other expansion cards.

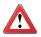

#### Important:

Make sure to turn off your computer prior to connecting or disconnecting a mouse or keyboard. Failure to do so may damage the system board.

#### Wake-On-PS/2 Keyboard/Mouse

The Wake-On-PS/2 Keyboard/Mouse function allows you to use the PS/2 keyboard or PS/2 mouse to power-on the system. To use this function:

#### • Jumper Setting

JP6 must be set to "2-3 On: 5V\_standby". Refer to "PS/2 Power Select" in this chapter for more information.

#### BIOS Setting

Configure the PS/2 keyboard/mouse wake up function in the Integrated Peripherals submenu ("Super IO Device" section) of the BIOS. Refer to chapter 3 for more information.

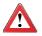

#### Important:

The 5V\_standby power source of your power supply must support  ${\geq}720mA.$ 

# COM (Serial) Ports

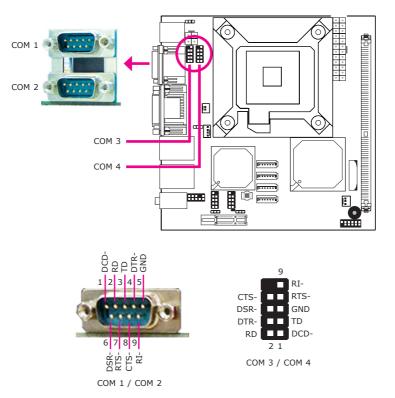

The serial ports are RS232 asynchronous communication ports with 16C550Acompatible UARTs that can be used with modems, serial printers, remote display terminals, and other serial devices.

#### Connecting an External Serial Port

Your COM port may come mounted on a card-edge bracket. Install the card-edge bracket to an available slot at the rear of the system chassis then insert the serial port cable to the COM 3 or COM 4 connector. Make sure the colored stripe on the ribbon cable is aligned with pin 1 of the COM connector.

#### **BIOS Setting**

Configure the serial ports in the Integrated Peripherals submenu ("Super IO Device" section) of the BIOS. Refer to chapter 3 for more information.

# VGA Port

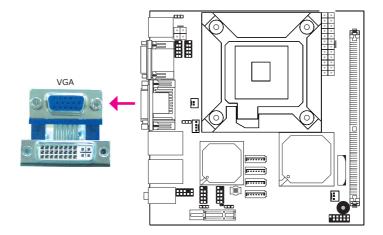

The VGA port is used for connecting a VGA monitor. Connect the monitor's 15-pin D-shell cable connector to the VGA port. After you plug the monitor's cable connector into the VGA port, gently tighten the cable screws to hold the connector in place.

## **BIOS Setting**

Configure the onboard VGA in the Advanced Chipset Features submenu of the BIOS. Refer to chapter 3 for more information.

## **Driver Installation**

Install the graphics driver. Refer to chapter 4 for more information.

# **DVI-I** Port

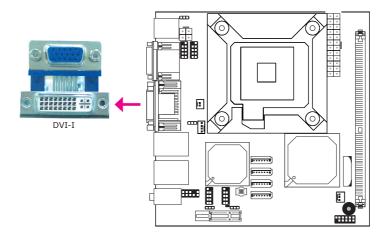

The DVI-I port is used to connect an LCD monitor. This port supports  $\ensuremath{\mathsf{DVI-D}}$  signal only.

Connect the display device's cable connector to the DVI-I port. After you plug the cable connector into the port, gently tighten the cable screws to hold the connector in place.

#### **BIOS Setting**

Configure the display device in the Advanced Chipset Features submenu of the BIOS. Refer to chapter 3 for more information.

# **USB** Ports

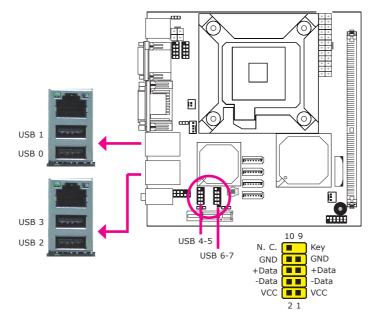

USB allows data exchange between your computer and a wide range of simultaneously accessible external Plug and Play peripherals.

The system board is equipped with four onboard USB 2.0/1.1 ports. The two 10-pin connectors allow you to connect 4 additional USB 2.0/1.1 ports. The additional USB ports may be mounted on a card-edge bracket. Install the card-edge bracket to an available slot at the rear of the system chassis then insert the USB port cables to a connector.

#### **BIOS Setting**

Configure the onboard USB in the Integrated Peripherals submenu ("USB Device Setting" section) of the BIOS. Refer to chapter 3 for more information.

#### **Driver Installation**

You may need to install the proper drivers in your operating system to use the USB device. Refer to your operating system's manual or documentation for more information.

#### Wake-On-USB Keyboard/Mouse

The Wake-On-USB Keyboard/Mouse function allows you to use a USB keyboard or USB mouse to wake up a system from the S3 (STR - Suspend To RAM) state. To use this function:

#### • Jumper Setting

JP2 and/or JP3 must be set to "2-3 On: 5V\_standby". Refer to "USB Power Select" in this chapter for more information.

#### BIOS Setting

"USB KB Wake-Up From S3" in the Power Management Setup submenu of the BIOS must be set to Enabled. Refer to chapter 3 for more information.

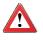

#### Important:

If you are using the Wake-On-USB Keyboard/Mouse function for 2 USB ports, the 5V\_standby power source of your power supply must support  $\geq$ 1.5A. For 3 or more USB ports, the 5V\_standby power source of your power supply must support  $\geq$ 2A.

# **RJ45 LAN Ports**

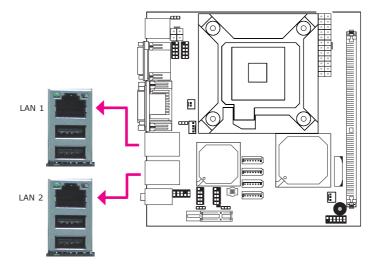

The LAN ports allow the system board to connect to a local area network by means of a network hub.

## **BIOS Setting**

Configure the onboard LAN in the Integrated Peripherals submenu of the BIOS. Refer to chapter 3 for more information.

## **Driver Installation**

Install the LAN drivers. Refer to chapter 4 for more information.

# Audio

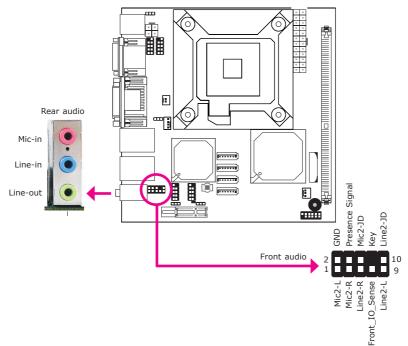

#### **Rear Audio**

The system board is equipped with 3 audio jacks. A jack is a one-hole connecting interface for inserting a plug.

- Mic-in Jack (Pink) This jack is used to connect an external microphone.
- Line-in Jack (Light Blue) This jack is used to connect any audio devices such as Hi-fi set, CD player, tape player, AM/FM radio tuner, synthesizer, etc.
- Line-out Jack (Lime) This jack is used to connect a headphone or external speakers.

#### Front Audio

The front audio connector allows you to connect to the second line-out and micin jacks that are at the front panel of your system.

#### **Driver** Installation

Install the audio driver. Refer to chapter 4 for more information.

## I/O Connectors

## SATA (Serial ATA) Connectors

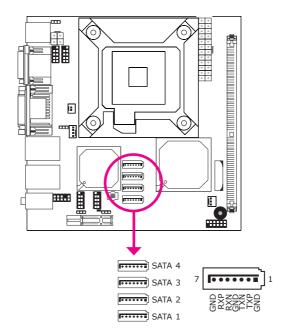

The Serial ATA connectors are used to connect Serial ATA devices. Connect one end of the Serial ATA cable to a SATA connector and the other end to your Serial ATA device.

#### **BIOS Setting**

Configure the Serial ATA drives in the Integrated Peripherals submenu ("OnChip IDE Device" section) of the BIOS. Refer to chapter 3 for more information.

#### Hardware Installation

#### **Cooling Fan Connectors**

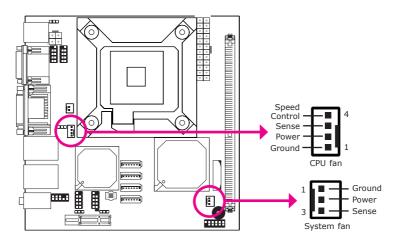

The fan connectors are used to connect cooling fans. The cooling fans will provide adequate airflow throughout the chassis to prevent overheating the CPU and system board components.

#### **BIOS Setting**

The PC Health Status submenu of the BIOS will display the current speed of the cooling fans. Refer to chapter 3 for more information.

#### **Chassis Instrusion Connector**

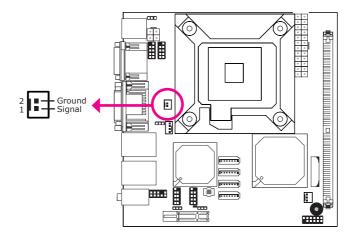

The board supports the chassis intrusion detection function. Connect the chassis intrusion sensor cable from the chassis to this connector. When the system's power is on and a chassis intrusion occurred, an alarm will sound. When the system's power is off and a chassis intrusion occurred, the alarm will sound only when the system restarts.

#### Hardware Monitor for Windows

Install the "Hardware Monitor for Windows" utility. By default, the chassis intrusion detection function is disabled. When enabled, a warning message will appear when the chassis is open. The utility can also be configured so that a beeping alarm will sound when the chassis is open. Refer to the "Hardware Monitor for Windows" section in chapter 4 for more information.

#### Hardware Installation

#### **Power Connectors**

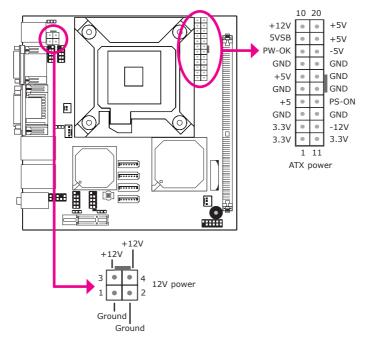

Use a power supply that complies with the ATX12V Power Supply Design Guide Version 1.1. An ATX12V power supply unit has a standard 20-pin ATX main power connector that must be inserted into the 20-pin connector. The 4-pin +12V power connector enables the delivery of more +12VDC current to the processor's Voltage Regulator Module (VRM).

The power connectors from the power supply unit are designed to fit the 20-pin and 4-pin connectors in only one orientation. Make sure to find the proper orientation before plugging the connectors.

The system board requires a minimum of 300 Watt power supply to operate. Your system configuration (CPU power, amount of memory, add-in cards, peripherals, etc.) may exceed the minimum power requirement. To ensure that adequate power is provided, we strongly recommend that you use a minimum of 400 Watt (or greater) power supply.

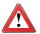

#### Important:

Insufficient power supplied to the system may result in instability or the add-in boards and peripherals not functioning properly. Calculating the system's approximate power usage is important to ensure that the power supply meets the system's consumption requirements.

## Standby Power LED

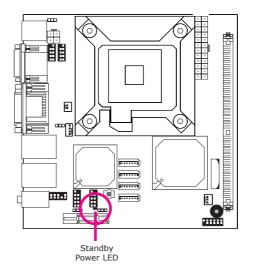

This LED will light when the system's standby power is on.

#### Hardware Installation

#### Front Panel Connectors

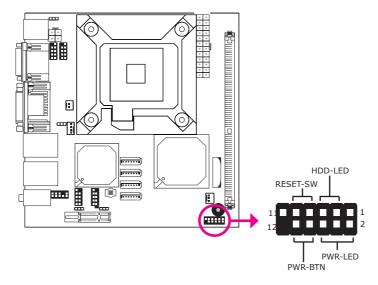

#### HDD-LED - HDD LED

This LED will light when the hard drive is being accessed.

#### **RESET SW - Reset Switch**

This switch allows you to reboot without having to power off the system.

#### **PWR-BTN** - Power Switch

This switch is used to power on or off the system.

#### PWR-LED - Power/Standby LED

When the system's power is on, this LED will light. When the system is in the S1 (POS - Power On Suspend) state, it will blink every second. When the system is in the S3 (STR - Suspend To RAM) state, it will blink every 4 seconds.

|          | Pin    | Pin Assignment       |         | Pin         | Pin Assignment                   |
|----------|--------|----------------------|---------|-------------|----------------------------------|
| N. C.    | 1      | N. C.                | PWR-LED | 2<br>4<br>6 | LED Power<br>LED Power<br>Signal |
| HDD-LED  | 3<br>5 | HDD Power<br>Signal  | PWR-BTN | 8<br>10     | Signal<br>Ground                 |
| RESET SW | 7<br>9 | Ground<br>RST Signal |         |             |                                  |
| N. C.    | 11     | N. C.                | Кеу     | 12          | Кеу                              |

## **Expansion Slot**

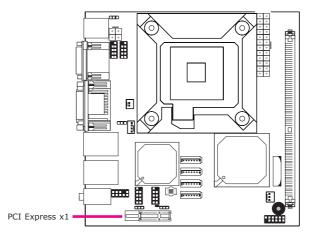

#### PCI Express x1 Slot

Install PCI Express cards such as network cards or other cards that comply to the PCI Express specifications into the PCI Express x1 slot.

## Battery

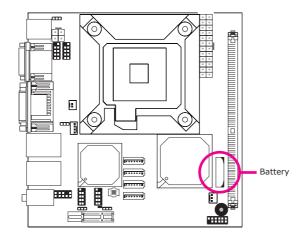

The lithium ion battery powers the real-time clock and CMOS memory. It is an auxiliary source of power when the main power is shut off.

#### Safety Measures

- Danger of explosion if battery incorrectly replaced.
- Replace only with the same or equivalent type recommend by the manufacturer.
- Dispose of used batteries according to local ordinance.

## Chapter 3 - BIOS Setup

## Award BIOS Setup Utility

The Basic Input/Output System (BIOS) is a program that takes care of the basic level of communication between the processor and peripherals. In addition, the BIOS also contains codes for various advanced features found in this system board. This chapter explains the Setup Utility for the Award BIOS.

After you power up the system, the BIOS message appears on the screen and the memory count begins. After the memory test, the following message will appear on the screen:

#### Press DEL to enter setup

If the message disappears before you respond, restart the system or press the "Reset" button. You may also restart the system by pressing the <Ctrl> <Alt> and <Del> keys simultaneously.

Phoenix - AwardBIOS CMOS Setup Utility Standard CMOS Features ► Frequency/Voltage Control ► Advanced BIOS Features Load Fail-Safe Defaults Advanced Chipset Features Load Optimized Defaults Integrated Peripherals Set Supervisor Password Power Management Setup Set User Password ▶ PnP/PCI Configurations Save & Exit Setup PC Health Status Exit Without Saving  $\uparrow \downarrow \rightarrow \leftarrow$  : Select Item Esc F10 Quit Save & Exit Setup Time, Date, Hard Disk Type ...

When you press <Del>, the main menu screen will appear.

## Standard CMOS Features

Use the arrow keys to highlight "Standard CMOS Features" and press <Enter>. A screen similar to the one below will appear.

| Pho                                                                                                    | enix - AwardBIOS CMOS Setup Util<br>Standard CMOS Features                                                     | ity                                                                     |
|----------------------------------------------------------------------------------------------------|----------------------------------------------------------------------------------------------------|-------------------------------------------------------------------------|
| Date <mm:dd:yy><br/>Time <hh:mm:ss><br/>IDE Channel 0 Master<br/>IDE Channel 1 Master<br/>IDE Channel 1 Master<br/>IDE Channel 1 Master<br/>IDE Channel 1 Slave<br/>Video<br/>Halt On<br/>Base Memory<br/>Extended Memory<br/>Total Memory</hh:mm:ss></mm:dd:yy> | Tue, Aug 4 2009<br>9 : 3 : 54<br>None<br>None<br>None<br>EGA/VGA<br>All Errors<br>640K<br>2086912K<br>2087936K | Item Help<br>Menu Level ►<br>Change the day, month,<br>year and century |
| 1↓→←: Move Enter: Select<br>F5: Previous Values                                                                                                    | +/-/PU/PD: Value F10: Save<br>F6: Fail-Safe Defaults                                                           | ESC: Exit F1: General Help<br>F7: Optimized Defaults                    |

The settings on the screen are for reference only. Your version may not be identical to this one.

#### Date

The date format is <day>, <month>, <date>, <year>. Day displays a day, from Sunday to Saturday. Month displays the month, from January to December. Date displays the date, from 1 to 31. Year displays the year, from 1999 to 2099.

#### Time

The time format is <hour>, <minute>, <second>. The time is based on the 24-hour military-time clock. For example, 1 p.m. is 13:00:00. Hour displays hours from 00 to 23. Minute displays minutes from 00 to 59. Second displays seconds from 00 to 59.

#### **IDE Channel 0 Master to IDE Channel 1 Slave**

To configure the IDE drives, move the cursor to a field then press <Enter>. The following screen will appear.

| IDE HDD Auto-Detection                                                                                   | Press Enter                                | Item Help                                                                               |
|----------------------------------------------------------------------------------------------------|--------------------------------------------|-----------------------------------------------------------------------------------------|
| IDE Channel 0 Master<br>Access Mode<br>Capacity<br>Cylinder<br>Head<br>Precomp<br>Landing Zone<br>Sector | Auto<br>Auto<br>0<br>0<br>0<br>0<br>0<br>0 | Menu Level <b>&gt;&gt;</b><br>To auto-detect the<br>HDD's size, head on<br>this channel |

The settings on the screen are for reference only. Your version may not be identical to this one.

#### **IDE HDD Auto-Detection**

Detects the parameters of the drive. The parameters will automatically be shown on the screen.

#### **IDE Channel 0 Master to IDE Channel 1 Slave**

If you select "Auto", the BIOS will auto-detect the HDD & CD-ROM drive at the POST stage and show the IDE for the HDD & CD-ROM drive. If a hard disk has not been installed, select "None".

#### **Access Mode**

For hard drives larger than 528MB, you would typically select the LBA type. Certain operating systems require that you select CHS or Large. Please check your operating system's manual or Help desk on which one to select.

#### Capacity

Displays the approximate capacity of the disk drive. Usually the size is slightly greater than the size of a formatted disk given by a disk checking program.

#### Cylinder

This field displays the number of cylinders.

## **BIOS Setup**

#### Head

This field displays the number of read/write heads.

#### Precomp

This field displays the number of cylinders at which to change the write timing.

#### Landing Zone

This field displays the number of cylinders specified as the landing zone for the read/write heads.

#### Sector

This field displays the number sectors per track.

#### Video

This field selects the type of video adapter used for the primary system monitor. Although secondary monitors are supported, you do not have to select the type. The default setting is EGA/VGA.

EGA/VGA

Enhanced Graphics Adapter/Video Graphics Array. For EGA, VGA, SVGA and PGA monitor adapters.

CGA 40

Color Graphics Adapter. Power up in 40-column mode.

CGA 80

Color Graphics Adapter. Power up in 80-column mode.

Mono

Monochrome adapter. Includes high resolution monochrome adapters.

#### Halt On

This field determines whether the system will stop if an error is detected during power up. The default setting is All Errors.

No Errors The system boot will not stop for any errors detected. *All Errors* The system boot will stop whenever the BIOS detects a non-fatal error. *All, But Keyboard* The system boot will not stop for a keyboard error; it will stop for all other errors. *All, But Diskette* The system boot will not stop for a disk error; it will stop for all other errors. *All, But Diskette* The system boot will not stop for a disk error; it will stop for all other errors. *All, But Disk/Key* 

The system boot will not stop for a disk or keyboard error; it will stop for all other errors.

#### **Base Memory**

Displays the amount of base (or conventional) memory installed in the system. The value of the base memory is typically 512K for systems with 512K memory installed on the motherboard or 640K for systems with 640K or more memory installed on the motherboard.

#### **Extended Memory**

Displays the amount of extended memory detected during boot-up.

#### **Total Memory**

Displays the total memory available in the system.

BIOS Setup

## **Advanced BIOS Features**

The Advanced BIOS Features allows you to configure your system for basic operation. Some entries are defaults required by the system board, while others, if enabled, will improve the performance of your system or let you set some features according to your preference.

| Phoe<br>• CPU Feature<br>• Hard Disk Boot Priority<br>Vinus Warning<br>First Boot Device<br>Boot Obevice<br>Boot Other Device<br>Boot Other Device<br>Boot Other Device<br>Boot Up NumLock Status<br>Gate A20 Option<br>Typematic Rate Setting<br>X Typematic Rate (Chars/Sec)<br>X Typematic Rate (Chars/Sec)<br>Security Option<br>APIC Mode<br>MPS Version Control For OS<br>OS Select For DRAM > 64MI<br>Report No FDD For WIN 95<br>Delay For HDD (Secs)<br>Small Logo(EPA) Show |                            | Item Help<br>Menu Level<br>Select Removable Boot<br>Device Priority |
|----------------------------------------------------------------------------------------------------|----------------------------|---------------------------------------------------------------------|
| ↑↓→←: Move Enter: Select                                                                                                    | +/-/PU/PD: Value F10: Save | ESC: Exit F1: General Help                                          |
| F5: Previous Values                                                                                                    | F6: Fail-Safe Defaults     | F7: Optimized Defaults                                              |

The settings on the screen are for reference only. Your version may not be identical to this one.

#### **CPU Feature**

This field is used to configure the CPU that is installed on the system board. Move the cursor to this field then press <Enter>.

| Phoenix - AwardBIOS CMOS Setup Utility<br>CPU Feature                                                                       |                                                                   |           |                                     |  |
|----------------------------------------------------------------------------------------------------|-------------------------------------------------------------------|-----------|-------------------------------------|--|
| PPM Mode<br>Limit CPUID MaxVal<br>CIE Function<br>Execute Disable Bit<br>Virtualization Technology<br>Core Multi-Processing | Native Mode<br>Disabled<br>Auto<br>Enabled<br>Disabled<br>Enabled |           | Item Help<br>Menu Level ►►          |  |
| ↑↓: Move PU/PD/+/-: Cha<br>F5: Previous Values                                                                              | inge Priority<br>F6: Fail-Safe Defaults                           | F10: Save | ESC: Exit<br>F7: Optimized Defaults |  |

The settings on the screen are for reference only. Your version may not be identical to this one.

#### **PPM Mode**

The Native mode fully support operating systems that support ACPI such as Windows XP and Windows Vista. SMM mode is for legacy OS like Windows 2000.

#### Limit CPUID MaxVal

The CPUID instruction of some newer CPUs will return a value greater than 3. The default is Disabled because this problem does not exist in the Windows series operating systems. If you are using an operating system other than Windows, this problem may occur. To avoid this problem, enable this field to limit the return value to 3 or lesser than 3.

#### **C1E Function**

The options are Auto and Disabled.

#### **Execute Disable Bit**

When this field is set to Disabled, it will force the XD feature flag to always return to 0.

#### Virtualization Technology

When this field is set to Enabled, the VMM can utilize the additional hardware capabilities provided by Vanderpool Technology.

#### **Core Multi-Processing**

The options are Enabled and Disabled.

#### Hard Disk Boot Priority

This field is used to select the boot sequence of the hard drives. Move the cursor to this field then press <Enter>. Use the Up or Down arrow keys to select a device then press <+> to move it up or <-> to move it down the list.

| 1. Bootable Add-in Cards | Item Help                                                                                                    |
|--------------------------|----------------------------------------------------------------------------------------------------|
|                          | Menu Level ►►<br>Use <↑> or <↓> to select<br>a device, then press <+><br>to move it up, or <> to<br>move it down the list.<br>Press <esc> to exit this<br/>menu.</esc> |

The settings on the screen are for reference only. Your version may not be identical to this one.

#### **Virus Warning**

This field protects the boot sector and partition table of your hard disk drive. When this field is enabled, the Award BIOS will monitor the boot sector and partition table of the hard disk drive. If an attempt is made to write to the boot sector or partition table of the hard disk drive, the BIOS will halt the system and an error message will appear.

After seeing the error message, if necessary, you will be able to run an anti-virus program to locate and remove the problem before any damage is done. Many disk diagnostic programs which attempt to access the boot sector table will cause the warning message to appear. If you are running such a program, we recommend that you first disable this field.

**BIOS Setup** 

# First Boot Device, Second Boot Device, Third Boot Device and Boot Other Device

Select the drive to boot first, second and third in the "First Boot Device" "Second Boot Device" and "Third Boot Device" fields respectively. The BIOS will boot the operating system according to the sequence of the drive selected. Set "Boot Other Device" to Enabled if you wish to boot from another device.

#### **Boot Up NumLock Status**

This allows you to determine the default state of the numeric keypad. By default, the system boots up with NumLock on wherein the function of the numeric keypad is the number keys. When set to Off, the function of the numeric keypad is the arrow keys.

#### Gate A20 Option

This entry allows you to select how gate A20 is handled. Gate A20 is a device used to address memory above 1 Mbyte. Initially, gate A20 was handled via the keyboard controller. Today, while keyboards still provide this support, it is more common, and much faster, for the system chipset to provide support for gate A20.

#### **Typematic Rate Setting**

#### Disabled

Continually holding down a key on your keyboard will cause the BIOS to report that the key is down.

Enabled

The BIOS will not only report that the key is down, but will first wait for a moment, and, if the key is still down, it will begin to report that the key has been depressed repeatedly. For example, you would use such a feature to accelerate cursor movements with the arrow keys. You can then select the typematic rate and typematic delay in the "Typematic Rate (Chars/Sec)" and "Typematic Delay (Msec)" fields below.

#### **Typematic Rate (Chars/Sec)**

This field allows you to select the rate at which the keys are accelerated.

#### **Typematic Delay (Msec)**

This field allows you to select the delay between when the key was first depressed and when the acceleration begins.

#### **Security Option**

This field determines when the system will prompt for the password - everytime the system boots or only when you enter the BIOS setup. Set the password in the Set Supervisor/User Password submenu.

System

The system will not boot and access to Setup will be denied unless the correct password is entered at the prompt.

Setup

The system will boot, but access to Setup will be denied unless the correct password is entered at the prompt.

#### **APIC Mode**

Leave this field in its default setting.

#### **MPS Version Control for OS**

This field is used to select the MPS version used by the system.

#### OS Select for DRAM > 64MB

This field allows you to access the memory that is over 64MB in  $\,$  OS/2. The options are: Non-OS2 and OS2.

#### **Report No FDD For WIN 95**

Yes Will report no FDD for Windows® 95. No Will not report no FDD for Windows® 95.

#### Delay for HDD (Secs)

This field is used to enter the time that would delay the HDD controller's initial time. This is specially useful for some HDDs which will not be ready at first boot when you power-on the system.

#### Small Logo(EPA) Show

Enabled The EPA logo will appear during system boot-up. Disabled The EPA logo will not appear during system boot-up. **BIOS Setud** 

## **Advanced Chipset Features**

| Phoe                                                                                                    | enix - AwardBIOS CMOS Setup Util<br>Advanced Chipset Features | ity                                                  |
|----------------------------------------------------------------------------------------------------|---------------------------------------------------------------|------------------------------------------------------|
| System BIOS Cacheable<br>Memory Hole At 15M-16M<br>► PCI Express Root Port Func                            | Enabled<br>Disabled<br>Press Enter                            | Item Help<br>Menu Level ►►                           |
| <b>**</b> VGA Setting <b>**</b><br>PEG/Onchip VGA Control<br>On-Chip Frame Buffer Size<br>Total GFX Memory | Auto<br>32MB<br>128MB                                         |                                                      |
| ↑↓→←: Move Enter: Select<br>F5: Previous Values                                                            | +/-/PU/PD: Value F10: Save<br>F6: Fail-Safe Defaults          | ESC: Exit F1: General Help<br>F7: Optimized Defaults |

The settings on the screen are for reference only. Your version may not be identical to this one.

This section gives you functions to configure the system based on the specific features of the chipset. The chipset manages bus speeds and access to system memory resources. These items should not be altered unless necessary. The default settings have been chosen because they provide the best operating conditions for your system. The only time you might consider making any changes would be if you discovered some incompatibility or that data was being lost while using your system.

#### System BIOS Cacheable

When this field is enabled, accesses to the system BIOS ROM addressed at F0000H-FFFFFH are cached, provided that the cache controller is enabled. The larger the range of the Cache RAM, the higher the efficiency of the system.

#### Memory Hole At 15M-16M

In order to improve system performance, certain space in memory can be reserved for ISA cards. This memory must be mapped into the memory space below 16MB. When enabled, the CPU assumes the 15-16MB memory range is allocated to the hidden ISA address range instead of the actual system DRAM. When disabled, the CPU assumes the 15-16MB address range actually contains DRAM memory. If more than 16MB of system memory is installed, this field must be disabled to provide contiguous system memory.

#### **PCI Express Root Port Func**

| Pho                                                                                           | enix - AwardBIOS CMOS Setup Utili<br>PCI Express Root Port Func | ity                                                  |
|-----------------------------------------------------------------------------------------------|-----------------------------------------------------------------|------------------------------------------------------|
| PCI Express Port 1<br>PCI Express GIGA LAN1<br>PCI Express GIGA LAN2<br>PCI-E Compliancy Mode | Auto<br>Auto<br>Auto<br>v1.0a                                   | Item Help<br>Menu Level →>                           |
| ↑↓→←: Move Enter: Select<br>F5: Previous Values                                               | +/-/PU/PD: Value F10: Save<br>F6: Fail-Safe Defaults            | ESC: Exit F1: General Help<br>F7: Optimized Defaults |

The settings on the screen are for reference only. Your version may not be identical to this one.

#### **PCI Express Port 1**

This field is used to enable or disable the PCI Express x1 slot.

#### PCI Express GIGA LAN1 and PCI Express GIGA LAN2

These fields are used to enable or disable the onboard LAN controllers.

#### **PCI-E Compliancy Mode**

This field is used to select the mode for the PCI Express add-in card.

#### **PEG/Onchip VGA Control**

This field is used to select the graphics controller that will serve as the primary boot device.

#### **On-Chip Frame Buffer Size**

This field is used to select the onboard VGA's frame buffer size that is shared from the system memory.

#### **Total GFX Memory**

For Windows XP operating system, the maximum value is based on the system memory size.

512MB for 1GB DRAM 768MB for 1.5GB to 2GB DRAM 1GB for above 2GB DRAM

The options are 128MB, 256MB and MAX.

## **Integrated Peripherals**

| Pho                                                                                                    | enix - AwardBIOS CMOS Setup Util<br>Integrated Peripherals                       | ity                                                  |
|----------------------------------------------------------------------------------------------------|----------------------------------------------------------------------------------|------------------------------------------------------|
| OnChip IDE Device     Onboard Device     Super IO Device     USB Device Setting     Onboard LAN1 Boot ROM     Onboard LAN2 Boot ROM | Press Enter<br>Press Enter<br>Press Enter<br>Press Enter<br>Disabled<br>Disabled | Item Help<br>Menu Level ►                            |
| ↑↓→←: Move Enter: Select<br>F5: Previous Values                                                                                     | +/-/PU/PD: Value F10: Save<br>F6: Fail-Safe Defaults                             | ESC: Exit F1: General Help<br>F7: Optimized Defaults |

The settings on the screen are for reference only. Your version may not be identical to this one.

#### OnChip IDE Device

**Onboard Device** 

Super I/O Device

Refer to the following pages for more information on these submenus.

**USB Device Setting** \_

#### **Onboard LAN1 Boot ROM / Onboard LAN2 Boot ROM**

Enable this field if you wish to use the boot ROM (instead of a disk drive) to boot-up the system and access the local area network directly.

If you wish to change the boot ROM's settings, type the <Shift> and <F10> keys simultaneously when prompted during boot-up. Take note: you will be able to access the boot ROM's program (by typing <Shift> + <F10>) only when this field is enabled.

#### **OnChip IDE Device**

Move the cursor to this field and press <Enter>. The following screen will appear.

| IDE HDD Block Mode<br>IDE DMA Transfer Access<br>On-Chip Primary PCI IDE<br>On-Chip Secondary PCI IDE<br>*** On-Chip Serial ATA Setting ***<br>x SATA Mode<br>On-Chip Serial ATA | Enabled<br>Enabled<br>Enabled<br>Enabled<br>IDE<br>Auto | Item Help<br>Menu Level<br>If your IDE hard drive<br>supports block mode<br>Select Enabled for<br>automatic detection of |
|----------------------------------------------------------------------------------------------------|---------------------------------------------------------|----------------------------------------------------------------------------------------------------|
| x SATA PORT Speed Settings<br>x PATA IDE Mode<br>SATA Port                                                                                                    | Normal<br>Primary<br>P1, P3 is Secondary                | the optimal number of<br>block read/writes per<br>sector the drive can<br>support                                        |
|                                                                                                    | /PD: Value F10: Save<br>ail-Safe Defaults               | ESC: Exit F1: General Help<br>F7: Optimized Defaults                                                                     |

The settings on the screen are for reference only. Your version may not be identical to this one.

#### **IDE HDD Block Mode**

#### Enabled

The IDE HDD uses the block mode. The system BIOS will check the hard disk drive for the maximum block size the system can transfer. The block size will depend on the type of hard disk drive.

#### Disabled

The IDE HDD uses the standard mode.

#### **IDE DMA Transfer Access**

This field is used to enable or disable the DMA transfer function of an IDE hard drive.

#### **On-Chip Primary/Secondary PCI IDE**

These fields are used to enable or disable the primary or secondary IDE controller. The default is Enabled. Select Disabled if you want to add a different hard drive controller.

#### SATA Mode

*IDE* This option configures the Serial ATA drives in IDE mode.

#### **On-Chip Serial ATA**

Disabled Disables the onboard SATA.

#### Auto

The system will detect the existing SATA and IDE drives then automatically set them to the available master/slave mode.

#### Combined Mode

This option allows you to use both IDE and SATA drives; allowing a maximum of 4 drives.

#### Enhanced Mode

This option allows you to use both IDE and SATA drives; allowing a maximum of 6 drives.

SATA Only

This option automatically sets the SATA drives to Primary Master and Secondary Master modes. Since both drives are in master mode, you cannot set the IDE drives to Master mode.

#### **SATA Port Speed Settings**

Normal

SATA will run at 1.5Gb/s which is the first generation SATA speed.

Force GEN II

SATA will run at 3Gb/s which is the second generation SATA speed.

#### **PATA IDE Mode and SATA Port**

The PATA IDE field is used to select the function mode for the IDE connector and its relation to the SATA ports.

#### Primary

IDE serves as Primary Master and Primary Slave channel. SATA 1 and SATA 3 serve as Secondary Master and Secondary Slave channel.

#### Secondary

IDE serves as Secondary Master and Secondary Slave channel. SATA 0 and SATA 2 serve as Primary Master and Primary Slave channel.

#### **Onboard Device**

|   | Phoenix - AwardBIOS CMOS Setup Utility<br>Onboard Device |                                           |           |                        |                     |
|---|----------------------------------------------------------|-------------------------------------------|-----------|------------------------|---------------------|
|   | Azalia Audio Select                                      | Auto                                      |           | Item                   | Help                |
|   |                                                          |                                           |           | Menu Level             | **                  |
|   |                                                          |                                           |           |                        |                     |
| l | ↑↓: Move PU/PD/+/-: (<br>F5: Previous Values             | Change Priority<br>F6: Fail-Safe Defaults | F10: Save | ESC<br>F7: Optimized I | C: Exit<br>Defaults |

The settings on the screen are for reference only. Your version may not be identical to this one.

#### **Azalia Audio Select**

This field is used to enable or disable the onboard audio.

#### **Super IO Device**

Move the cursor to this field and press <Enter>. The following screen will appear.

| Pho                                                                                                    | oenix - AwardBIOS CMOS Setup Uti                                   | lity                       |
|----------------------------------------------------------------------------------------------------|--------------------------------------------------------------------|----------------------------|
| KBC Input Clock                                                                                                    | Super IO Device                                                    | Item Help                  |
| NBC input Clock<br>Power On Function<br>Onboard Serial Port 1<br>Onboard Serial Port 2<br>Onboard Serial Port 3<br>Onboard Serial Port 4<br>PWRON After PWR-Fail | BUTTON ONLY<br>3F8/IRQ4<br>2F8/IRQ3<br>3E8/IRQ4<br>2E8/IRQ3<br>Off | Item Heip<br>Menu Level ►► |
| ↑↓→←: Move Enter: Select                                                                                                    | +/-/PU/PD: Value F10: Save                                         | ESC: Exit F1: General Help |
| F5: Previous Values                                                                                                    | F6: Fail-Safe Defaults                                             | F7: Optimized Defaults     |

The settings on the screen are for reference only. Your version may not be identical to this one.

#### **KBC Input Clock**

This is used to select the input clock of your keyboard. The options are: 8MHz and 12MHz. The default is 8MHz.

#### **Power On Function**

This field allows you to use the  $\mathsf{PS/2}$  keyboard or  $\mathsf{PS/2}$  mouse to power-on the system.

*Button only* Default setting. Uses the power button to power on the system.

Any Key

Press any key to power-on the system.

Keyboard 98

When this option is selected, press the "wake up" key of the Windows $\ensuremath{\mathbb{R}}$  98 compatible keyboard to power-on the system.

#### **Onboard Serial Port 1/2/3/4**

#### Auto

The system will automatically select an I/O address for the onboard serial port 1 and serial port 2.

3F8/IRQ4, 2F8/IRQ3, 3E8/IRQ4, 2E8/IRQ3

Allows you to manually select an I/O address for the onboard serial port 1 and serial port 2.

Disabled Disables the onboard serial port 1 and/or serial port 2.

#### **PWRON After PWR-Fail**

Off

When power returns after an AC power failure, the system's power is off. You must press the Power button to power-on the system.

On

When power returns after an AC power failure, the system will automatically power-on.

#### Former-Sts

When power returns after an AC power failure, the system will return to the state where you left off before power failure occurs. If the system's power is off when AC power failure occurs, it will remain off when power returns. If the system's power is on when AC power failure occurs, the system will power-on when power returns.

#### BIOS Setup

#### **USB Device Setting**

Move the cursor to this field and press <Enter>. The following screen will appear.

| Pho<br>USB 1.0 Controller<br>USB 2.0 Controller<br>USB Operation Mode                             | enix - AwardBIOS CMOS Setup Util<br>USB Device Setting<br>Enabled<br>Full/Low Speed | ity<br>Item Help<br>Menu Level ►►                                                               |
|---------------------------------------------------------------------------------------------------|-------------------------------------------------------------------------------------|-------------------------------------------------------------------------------------------------|
| USB Keyboard Function<br>USB Mouse Function<br>USB Storage Function<br>*** USB Mass Storage Devic | Enabled<br>Enabled<br>Enabled<br>the Boot Setting ***                               | [Enable] or [Disable]<br>Universal Host<br>Controller Interface<br>for Universal Serial<br>Bus. |
| 1↓→←: Move Enter: Select<br>F5: Previous Values                                                   | +/-/PU/PD: Value F10: Save<br>F6: Fail-Safe Defaults                                | ESC: Exit F1: General Help<br>F7: Optimized Defaults                                            |

The settings on the screen are for reference only. Your version may not be identical to this one.

#### **USB 1.0 Controller**

This field is used to enable or disable the Universal Host Controller Interface (USB 1.0).

#### **USB 2.0 Controller**

This field is used to enable or disable the Enhanced Host Controller Interface (USB 2.0).

#### **USB Operation Mode**

This field is used to select the USB's operation mode. The options are Full/ Low Speed and High Speed.

#### **USB Keyboard Function**

Due to the limited space of the BIOS ROM, the support for legacy USB keyboard (in DOS mode) is by default set to Disabled. With more BIOS ROM space available, it will be able to support more advanced features as well as provide compatibility to a wide variety of peripheral devices.

If a PS/2 keyboard is not available and you need to use a USB keyboard to install Windows (installation is performed in DOS mode) or run any program under DOS, set this field to Enabled.

#### **USB Mouse Function**

Due to the limited space of the BIOS ROM, the support for legacy USB mouse (in DOS mode) is by default set to Disabled. With more BIOS ROM space available, it will be able to support more advanced features as well as provide compatibility to a wide variety of peripheral devices.

If a PS/2 mouse is not available and you need to use a USB mouse to install Windows (installation is performed in DOS mode) or run any program under DOS, set this field to Enabled.

#### **USB Storage Function**

This field is used to enable or disable the support for legacy USB mass storage.

# Power Management Setup

The Power Management Setup allows you to configure your system to most effectively save energy.

| Phoenix - AwardBIOS CMOS Setup Utility<br>Power Management Setup                                                                                                    |                                                                                                    |                                                      |
|----------------------------------------------------------------------------------------------------|----------------------------------------------------------------------------------------------------|------------------------------------------------------|
| <ul> <li>PCI Express PM Function<br/>ACPI Suspend Type<br/>Soft-Off By PWk-BTTN<br/>Power On by Ring</li> <li>USB KB Wake-Up From S3<br/>Resume By Alarm</li> <li>Date(of Month) Alarm</li> <li>Time(hh:mm:ss) Alarm</li> <li>HPET Support</li> <li>HPET Mode</li> </ul> | Press Enter<br>S3(STR)<br>Instant-Off<br>Disabled<br>Disabled<br>0<br>0 : 0 : 0<br>Enabled<br>32-bit mode | Item Help<br>Menu Level ►                            |
| ↑↓→←: Move Enter: Select<br>F5: Previous Values                                                                                                    | +/-/PU/PD: Value F10: Save<br>F6: Fail-Safe Defaults                                                      | ESC: Exit F1: General Help<br>F7: Optimized Defaults |

The settings on the screen are for reference only. Your version may not be identical to this one.

#### **PCI Express PM Function**

Move the cursor to this field and press <Enter>. The following screen will appear.

| Phoenix - AwardBIOS CMOS Setup Utility<br>PCI Express PM Function |                            |                            |
|-------------------------------------------------------------------|----------------------------|----------------------------|
| Root Port ASPM                                                    | Disabled                   | Item Help                  |
| DMI Port ASPM                                                     | Disabled                   | Menu Level →>              |
| ↑↓→←: Move Enter: Select                                          | +/-/PU/PD: Value F10: Save | ESC: Exit F1: General Help |
| F5: Previous Values                                               | F6: Fail-Safe Defaults     | F7: Optimized Defaults     |

The settings on the screen are for reference only. Your version may not be identical to this one.

#### Root Port ASPM

The options are Disabled, LOs, L1 and L1/LOs.

#### **DMI Port ASPM**

The options are Disabled and LOs.

#### **ACPI Suspend Type**

This field is used to select the type of Suspend mode.

S1(POS) Enables the Power On Suspend function. S3(STR) Enables the Suspend to RAM function.

#### Soft-Off by PWR-BTTN

This field allows you to select the method of powering off your system.

#### Delay 4 Sec.

Regardless of whether the Power Management function is enabled or disabled, if the power button is pushed and released in less than 4 sec, the system enters the Suspend mode. The purpose of this function is to prevent the system from powering off in case you accidentally "hit" or pushed the power button. Push and release again in less than 4 sec to restore. Pushing the power button for more than 4 seconds will power off the system.

Instant-Off

Pressing and then releasing the power button at once will immediately power off your system.

#### **Power On By Ring**

When this field is set to Enabled, the system will power-on to respond to calls coming from a modem.

#### **USB KB Wake-Up From S3**

This field, when enabled, allows you to use a USB keyboard or USB mouse to wake up a system that is in the S3 (STR - Suspend To RAM) state. This can be configured only if the "ACPI Suspend Type" field is set to "S3(STR)".

#### **Resume By Alarm**

#### Enabled

When Enabled, you can set the date and time you would like the Soft Power Down (Soft-Off) PC to power-on in the "Date (of Month) Alarm" and "Time (hh:mm:ss) Alarm" fields. However, if the system is being accessed by incoming calls or the network (Resume On Ring/LAN) prior to the date and time set in these fields, the system will give priority to the incoming calls or network.

Disabled

Disables the automatic power-on function. (default)

#### Date (of Month) Alarm

#### 0

The system will power-on everyday according to the time set in the "Time (hh:mm:ss) Alarm" field.

1-31

Select a date you would like the system to power-on. The system will poweron on the set date, and time set in the "Time (hh:mm:ss) Alarm" field.

#### Time (hh:mm:ss) Alarm

This is used to set the time you would like the system to power-on. If you want the system to power-on everyday as set in the "Date (of Month) Alarm" field, the time set in this field must be later than the time of the RTC set in the Standard CMOS Features submenu.

#### **HPET Support**

This field is used to enable or disable HPET.

#### **HPET Mode**

The options are 32-bit mode and 64-bit mode.

# 3

## **PnP/PCI** Configurations

This section shows how to configure the PCI bus system. It covers some very technical items and it is strongly recommended that only experienced users should make any changes to the default settings.

| Reset Configuration Data                                                                                                    | Disabled                                     | Item Help                                           |
|----------------------------------------------------------------------------------------------------|----------------------------------------------|-----------------------------------------------------|
| Resources Controlled By<br>x IRQ Resources<br>PCI/VGA Palette Snoop<br>** PCI Express Relative Items **<br>Maximum Payload Size | Auto(ESCD)<br>Press Enter<br>Disabled<br>128 | Menu Level ►                                        |
|                                                                                                    | PU/PD: Value F10: Save<br>Fail-Safe Defaults | ESC: Exit F1: General Hel<br>F7: Optimized Defaults |

The settings on the screen are for reference only. Your version may not be identical to this one.

#### **Reset Configuration Data**

#### Enabled

The BIOS will reset the Extended System Configuration Data (ESCD) once automatically. It will then recreate a new set of configuration data.

#### Disabled

The BIOS will not reset the configuration data.

#### **Resources Controlled By**

The Award Plug and Play BIOS has the capability to automatically configure all of the boot and Plug and Play compatible devices.

Auto(ESCD) The system will automatically detect the settings for you. Manual Choose the specific IRQ resources in the "IRQ Resources" field.

#### **IRQ Resources**

Move the cursor to this field and press <Enter>. Set each system interrupt to either PCI Device or Reserved.

| Pho<br>IRQ-3 assigned to<br>IRQ-4 assigned to<br>IRQ-7 assigned to<br>IRQ-7 assigned to<br>IRQ-10 assigned to<br>IRQ-11 assigned to<br>IRQ-12 assigned to<br>IRQ-15 assigned to | oenix - AwardBIOS CMOS Setup Util<br>IRQ Resources<br>PCI Device<br>PCI Device<br>PCI Device<br>PCI Device<br>PCI Device<br>PCI Device<br>PCI Device<br>PCI Device<br>PCI Device<br>PCI Device<br>PCI Device | Item Help<br>Menu Level<br>Legacy ISA for<br>devices compliant with<br>the original PC AT bus<br>specification. PC/ISA<br>PnP for devices compli-<br>ant with the Plug and<br>Play standard whether<br>designed for PCI or ISA<br>bus architecture. |
|----------------------------------------------------------------------------------------------------|----------------------------------------------------------------------------------------------------|----------------------------------------------------------------------------------------------------|
| ↑↓→←: Move Enter: Select                                                                                                    | +/-/PU/PD: Value F10: Save                                                                                                    | ESC: Exit F1: General Help                                                                                                    |
| F5: Previous Values                                                                                                    | F6: Fail-Safe Defaults                                                                                                    | F7: Optimized Defaults                                                                                                    |

The settings on the screen are for reference only. Your version may not be identical to this one.

#### **PCI/VGA Palette Snoop**

This field determines whether the MPEG ISA/VESA VGA cards can work with PCI/ VGA or not. The default value is Disabled.

Enabled MPEG ISA/VESA VGA cards work with PCI/VGA. Disabled MPEG ISA/VESA VGA cards does not work with PCI/VGA.

#### **Maximum Payload Size**

This field is used to select the maximum TLP payload size of the PCI Express devices. The unit is byte.

## PC Health Status

| Phoenix - AwardBIOS CMOS Setup Utility<br>PC Health Status                                                                                                    |                                                                                                    |                                                      |
|----------------------------------------------------------------------------------------------------|----------------------------------------------------------------------------------------------------|------------------------------------------------------|
| Shutdown Temperature<br>Current System Temp<br>Current CPU Temperature<br>System Fan Speed<br>CPU Fan Speed<br>CPU Voltage<br>DDRIII Voltage<br>+3.3V<br>+5V<br>VBAT (V)<br>SVSB (V)<br>SVSB (V)<br>SYS Smart Fan Temperature<br>System Fan Tolerance Value<br>CPU FAN Tolerance Value<br>CPU FAN Tolerance Value<br>Case Open Detection | 60°C/140°F<br>32°C/89°F<br>0°C/32°F<br>0 RPM<br>4927 RPM<br>1.24V<br>1.48V<br>3.36<br>12.26V<br>5.10V<br>3.00V<br>5.04V<br>3.00V<br>5.04V<br>3.00V<br>5.04V<br>3.5°C/95°F<br>3<br>30°C/86°F<br>3<br>Disabled | Item Help<br>Menu Level ►                            |
| ↑↓→←: Move Enter: Select<br>F5: Previous Values                                                                                                    | +/-/PU/PD: Value F10: Save<br>F6: Fail-Safe Defaults                                                                                                    | ESC: Exit F1: General Help<br>F7: Optimized Defaults |

The settings on the screen are for reference only. Your version may not be identical to this one.

#### **Shutdown Temperature**

You can prevent the system from overheating by selecting a temperature at which the system will shutdown. If the system detected that its temperature exceeded the one set in this field, it will automatically shutdown.

#### **Current System Temp to 5VSB (V)**

These fields will show the temperature, fan speed and output voltage of the monitored devices or components.

#### **SYS Smart FAN Temperature**

This field is used to select the temperature at which the system fan runs at full speed. The temperature will vary within the range of the tolerance value selected in the field below.

#### System Fan Tolerance Value

This field is used to select the tolerance value of the system's temperature. The options are 1, 2, 3, 4 and 5. If you selected 3, it allows the temperature to run 3 degrees higher or lower. The system fan will smartly adjust it's speed in accordance to the temperature.

**BIOS Setup** 

#### **CPU Smart Fan Temperature**

This field is used to select the temperature at which the CPU fan runs at full speed. The temperature will vary within the range of the tolerance value selected in the field below.

#### **CPU Fan Tolerance Value**

This field is used to select the tolerance value of the CPU's temperature. The options are 1, 2, 3, 4 and 5. If you selected 3, it allows the temperature to run 3 degrees higher or lower. The CPU fan will smartly adjust it's speed in accordance to the temperature.

#### **Case Open Detection**

Set this field to Enabled to allow the system to alert you of a chassis intrusion event.

## Frequency/Voltage Control

| Pho                      | penix - AwardBIOS CMOS Setup Util<br>Frequency/Voltage Control | ity                        |
|--------------------------|----------------------------------------------------------------|----------------------------|
| CPU Clock Ratio Unlock   | Disabled                                                       | Item Help                  |
| x CPU Clock Ratio        | 8 X                                                            | Menu Level ►               |
| ↑↓→←: Move Enter: Select | +/-/PU/PD: Value F10: Save                                     | ESC: Exit F1: General Help |
| F5: Previous Values      | F6: Fail-Safe Defaults                                         | F7: Optimized Defaults     |

The settings on the screen are for reference only. Your version may not be identical to this one.

#### **CPU Clock Ratio Unlock**

Set this field to Enabled to unlock the CPU clock ratio. This will allow you to select the CPU clock ratio in the field below.

#### **CPU Clock Ratio**

This field is used to enter the CPU's frequency ratio.

## Load Fail-Safe Defaults

The "Load Fail-Safe Defaults" option loads the troubleshooting default values permanently stored in the ROM chips. These settings are not optimal and turn off all high performance features. You should use these values only if you have hardware problems. Highlight this option in the main menu and press <Enter>.

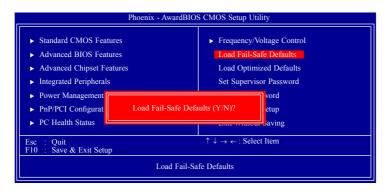

If you want to proceed, type <Y> and press <Enter>. The default settings will be loaded.

## Load Optimized Defaults

The "Load Optimized Defaults" option loads optimized settings from the BIOS ROM. Use the default values as standard values for your system. Highlight this option in the main menu and press <Enter>.

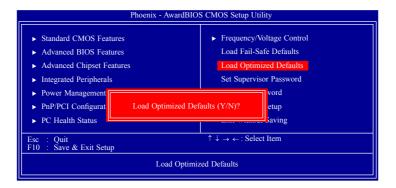

Type <Y> and press <Enter> to load the Setup default values.

## Set Supervisor Password

If you want to protect your system and setup from unauthorized entry, set a supervisor's password with the "System" option selected in the Advanced BIOS Features. If you want to protect access to setup only, but not your system, set a supervisor's password with the "Setup" option selected in the Advanced BIOS Features. You will not be prompted for a password when you cold boot the system.

Use the arrow keys to highlight "Set Supervisor Password" and press <Enter>.

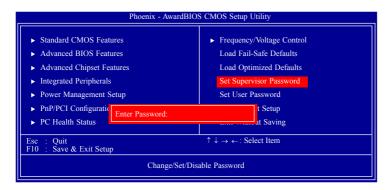

Type in the password. You are limited to eight characters. When done, the message below will appear:

#### Confirm Password:

You are asked to verify the password. Type in exactly the same password. If you type in a wrong password, you will be prompted to enter the correct password again. To delete or disable the password function, highlight "Set Supervisor Password" and press <Enter>, instead of typing in a new password. Press the <Esc> key to return to the main menu.

## Set User Password

If you want another user to have access only to your system but not to setup, set a user's password with the "System" option selected in the Advanced BIOS Features. If you want a user to enter a password when trying to access setup, set a user's password with the "Setup" option selected in the Advanced BIOS Features.

Using user's password to enter Setup allows a user to access only "Set User Password" that appears in the main menu screen. Access to all other options is denied.

Use the arrow keys to highlight "Set User Password" and press <Enter>.

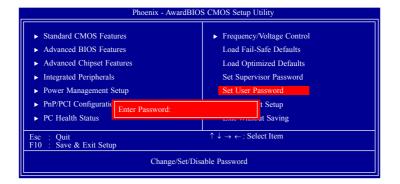

Type in the password. You are limited to eight characters. When done, the message below will appear:

#### Confirm Password:

You are asked to verify the password. Type in exactly the same password. If you type in a wrong password, you will be prompted to enter the correct password again. To delete or disable the password function, highlight "Set User Password" and press <Enter>, instead of typing in a new password. Press the <Esc> key to return to the main menu.

## Save & Exit Setup

When all the changes have been made, highlight "Save & Exit Setup" and press <Enter>.

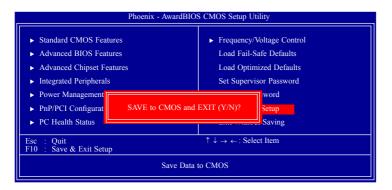

Type "Y" and press <Enter>. The modifications you have made will be written into the CMOS memory, and the system will reboot. You will once again see the initial diagnostics on the screen. If you wish to make additional changes to the setup, press <Ctrl> <Alt> <Del> simultaneously after memory testing is done.

## Exit Without Saving When you do not want to save the changes you have made, highlight "Exit Without Saving" and press <Enter>.

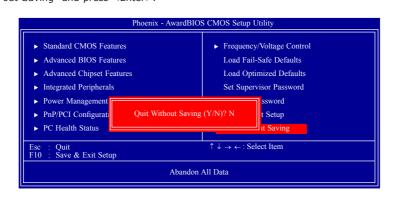

Type "Y" and press <Enter>. The system will reboot and you will once again see the initial diagnostics on the screen. If you wish to make any changes to the setup, press <Ctrl> <Alt> <Del> simultaneously after memory testing is done.

## Updating the BIOS

**BIOS Setup** 

To update the BIOS, you will need the new BIOS file and a flash utility, AWD-FLASH.EXE. Please contact technical support or your sales representative for the files.

- 1. Save the new BIOS file along with the flash utility AWDFLASH.EXE to a floppy disk.
- 2. Reboot the system and enter the Award BIOS Setup Utility to set the first boot drive to "Floppy".
- 3. Save the setting and reboot the system.
- After the system booted from the floppy disk, execute the flash utility by typing AWDFLASH.EXE. The following screen will appear.

| Award BIOS Flash Utility V.8.15B<br>(C) Phoenix Technologies Ltd. All Rights Reserved. |  |
|----------------------------------------------------------------------------------------|--|
| (The current BIOS information will appear in this area.)                               |  |
| File Name to Program :                                                                 |  |
|                                                                                        |  |
|                                                                                        |  |
|                                                                                        |  |
|                                                                                        |  |
|                                                                                        |  |
|                                                                                        |  |
|                                                                                        |  |

5. Type the new BIOS file name onto the gray area that is next to "File Name to Program" then press <Enter>.

6. The following will appear.

Do You Want to Save BIOS (Y/N)

This question refers to the current existing BIOS in your system. We recommend that you save the current BIOS and its flash utility; just in case you need to reinstall the BIOS. To save the current BIOS, press <Y> then enter the file name of the current BIOS. Otherwise, press <N>.

7. The following will then appear.

Press "Y" to Program or "N" to Exit

8. Press  $\langle Y \rangle$  to flash the new BIOS.

## Chapter 4 - Supported Software

## Drivers, Utilities and Software Applications

The CD that came with the system board contains drivers, utilities and software applications required to enhance the performance of the system board.

Insert the CD into a CD-ROM drive. The autorun screen (Mainboard Utility CD) will appear. If after inserting the CD, "Autorun" did not automatically start (which is, the Mainboard Utility CD screen did not appear), please go directly to the root directory of the CD and double-click "Setup".

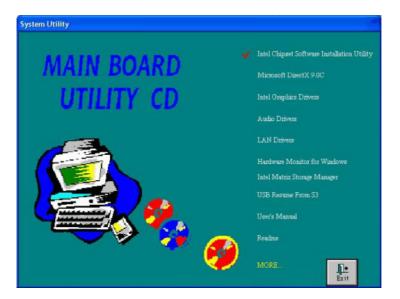

## Intel Chipset Software Installation Utility

The Intel Chipset Software Installation Utility is used for updating Windows^ $\square$  INF files so that the Intel chipset can be recognized and configured properly in the system.

To install the utility, click "Intel Chipset Software Installation Utility" on the main menu.

1. Setup is now ready to install the utility. Click Next.

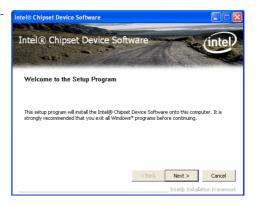

2. Read the license agreement then click Yes.

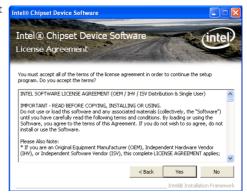

3. Go through the readme document for more installation tips then click Next.

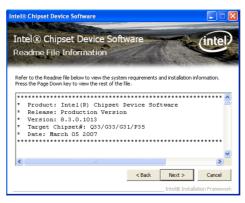

4. After all setup operations are done, click Next.

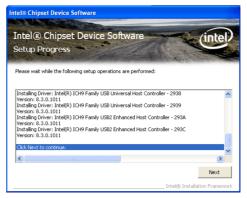

5. Click Finish to exit setup.

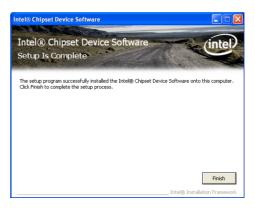

## Microsoft DirectX 9.0C Driver

To install, click "Microsoft DirectX 9.0C Driver" on the main menu.

1. Click "I accept the agreement" then click Next.

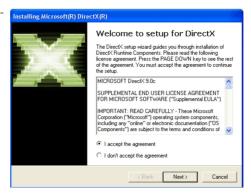

2. You are now ready to install DirectX. Click Next.

| IX Setup<br>stall DirectX runtime components<br>irectX 9.0 Runtime Install:<br>This install package will search for updated [<br>and update as necessary. If may take a few |          | me Components | 2      |
|----------------------------------------------------------------------------------------------------|----------|---------------|--------|
| This install package will search for updated D                                                                                                    |          | me Components |        |
|                                                                                                    | minutes. |               |        |
| To start installation, please click Next.                                                                                                    |          |               |        |
|                                                                                                    |          |               |        |
|                                                                                                    |          |               |        |
|                                                                                                    |          |               |        |
|                                                                                                    | < Back   | Next>         | Cancel |

3. Click Finish. Reboot the Installing Microsoft(R) DirectX(R) system for DirectX to take effect.

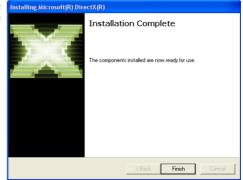

#### Intel Graphics Drivers

To install the driver, click "Intel Graphics Drivers" on the main menu.

 Setup is now ready to install the graphics driver. Click Next.

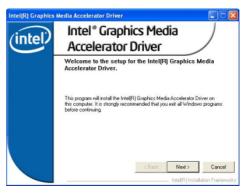

2. Read the license agreement then click Yes.

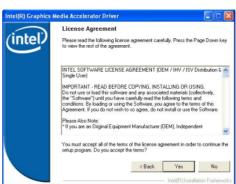

3. Go through the readme document for more installation tips then click Next.

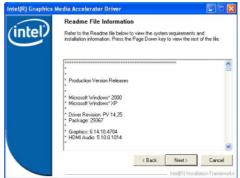

4. Setup is currently installing the driver. After installation has completed, click Next.

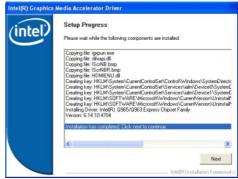

Supported Software

5. Click "Yes, I want to restart this computer now." then click Finish.

> Restarting the system will allow the new software installation to take effect.

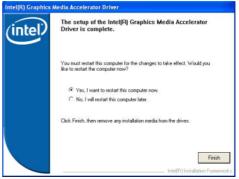

## Audio Drivers

To install the driver, click "Audio Drivers" on the main menu.

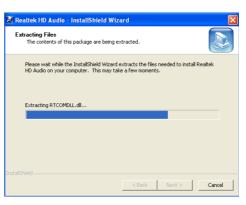

2. Setup is preparing to install the driver.

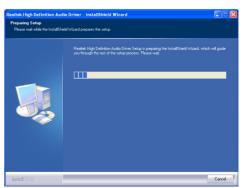

 Setup is now ready to install the driver. Click Next.

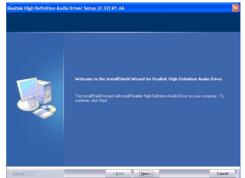

 Setup is configuring your new software installation.
 Realisk High Definition Audio Driver Setup (2.32) Rt. 66 Setup Status

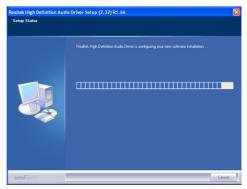

5. Follow the prompts on the screen to complete installation.

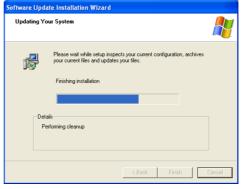

 Click "Yes, I want to restart my computer now" then click Finish.

> Restarting the system will allow the new software installation to take effect.

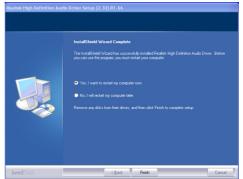

## LAN Drivers

To install the driver, click "LAN Drivers" on the main menu.

1. The installation wizard will extract the files needed to install the driver.

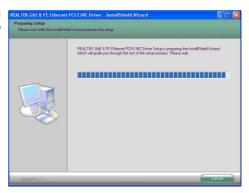

2. You are now ready to install the driver. Click Install.

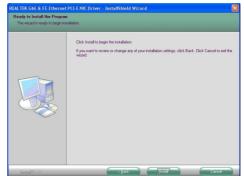

3. Setup is currently installing the driver.

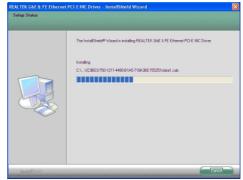

4. After completing installation, click Finish to exit setup.

| REALTEK GDE & FE Ethernet | PCI E NIC Driver – InstallShield Wizard                                                                                                |
|---------------------------|----------------------------------------------------------------------------------------------------|
|                           | InstallShield Wizard Complete The InstallShield Wizard has successfully installed REALTEK GBE & FE Ethernet PCI-E NIC Drives           |
|                           | The Instatus revel without that successingly instated HEALTER, LDE & HE Ethernet PLI-E NIL Univer.<br>Click Fields to exit the wicord. |
|                           |                                                                                                    |
|                           |                                                                                                    |
|                           |                                                                                                    |
|                           |                                                                                                    |
|                           |                                                                                                    |
| Install Skield            |                                                                                                    |

#### Hardware Monitor for Windows

The Hardware Monitor for Windows utility is capable of monitoring the system's temperature, fan speed, voltage, etc. and allows you to manually set a range (Highest and Lowest Limit) to the items being monitored. If the settings/values are over or under the set range, a warning message will pop-up. The utility can also be configured so that a beeping alarm will sound whenever an error occurs. We recommend that you use the "Default Setting" which is the ideal setting that would keep the system in good working condition.

To install, click "Hardware Monitor for Windows" on the main menu.

1. Setup is now ready to install the utility. Click Next.

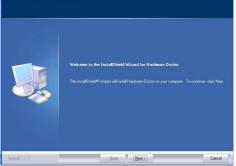

2. Click Next to install or click Browse to select another folder.

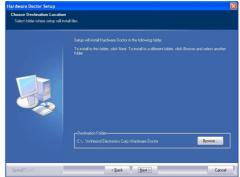

3. Click Next to add the program icon to the Program Folder.

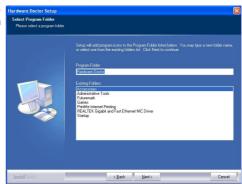

4. Hardware Doctor is configuring the new software installation.

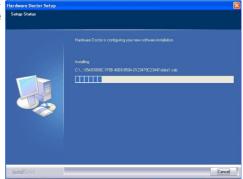

5. Follow the prompts on the Hardware Declar Setup screen to complete the installation then click Finish.

Restarting the system will allow the driver to take effect.

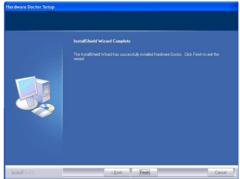

## Installation Notes

- "Autorun" ONLY supports the Windows<sup>®</sup> 2000 and Windows<sup>®</sup> XP operating systems. If after inserting the CD, "Autorun" did not automatically start (which is, the Main Board Utility CD screen did not appear), please go directly to the root directory of the CD and double-click "Setup".
- The drivers for Windows® XP Professional x64 Edition are also included in the CD however "Autorun" is not supported for this operating system. Therefore you must manually install the drivers from the respective folders of each driver.
- All steps or procedures to install software drivers are subject to change without notice as the softwares are occassionally updated. Please contact technical support or your sales representative for the latest version of the drivers or software applications.

## Appendix A - Watchdog Sample Code

;Software programming example:

| ;                                                                                                    |                                    |                                                    |  |  |  |
|----------------------------------------------------------------------------------------------------|------------------------------------|----------------------------------------------------|--|--|--|
| ;(1) Enter Superio Configuration mode                                                                               |                                    |                                                    |  |  |  |
| MOV<br>MOV<br>OUT<br>OUT                                                                                            | DX,4EH<br>AL,87H<br>DX,AL<br>DX,AL |                                                    |  |  |  |
| ;<br>;(2)Configuration Logical Device 8, register CRF5/CRF6/CRF7<br>; (WDT count mode / count value / control mode) |                                    |                                                    |  |  |  |
| ,<br>MOV<br>MOV<br>OUT                                                                                              | DX,4EH<br>AL,07H<br>DX,AL          | ;Ready to Program Logical Device                   |  |  |  |
| MOV<br>MOV<br>OUT                                                                                                   | DX,4FH<br>AL,08H<br>DX,AL          | ;Select Logical Device 8                           |  |  |  |
| MOV<br>MOV<br>OUT                                                                                                   | DX,4EH<br>AL,F5H<br>DX,AL          | ;Select CRF5                                       |  |  |  |
| MOV<br>IN<br>OR<br>OUT                                                                                              | DX,4FH<br>AL,DX<br>AL,08H<br>DX,AL | ;Set CRF5[Bit:3]=1, WDT count mode=Minute mode     |  |  |  |
| MOV<br>MOV<br>OUT                                                                                                   | DX,4EH<br>AL,F6H<br>DX,AL          | ;Select CRF6                                       |  |  |  |
| MOV<br>MOV<br>OUT                                                                                                   | DX,4FH<br>AL,02H<br>DX,AL          | ;Set CRF6 value=02 => Watch Dog Timer=2 (unit:Min) |  |  |  |
| MOV<br>MOV<br>OUT                                                                                                   | DX,4EH<br>AL,F7H<br>DX,AL          | ;Select CRF7                                       |  |  |  |

# A Watchdog Timer

| MOV<br>MOV                           | DX,4FH<br>AL,02H                           | ;Set CRF7[Bit:7,6]=11, WDT reset by mouse/keyboard interrupt |
|--------------------------------------|--------------------------------------------|--------------------------------------------------------------|
| OUT                                  | DX,AL                                      |                                                              |
| ;;(3) Exit<br>;<br>MOV<br>MOV<br>OUT | extended fund<br>DX,4EH<br>AL,AAH<br>DX,AL | ction mode                                                   |

## Appendix B - System Error Message

When the BIOS encounters an error that requires the user to correct something, either a beep code will sound or a message will be displayed in a box in the middle of the screen and the message, PRESS F1 TO CONTINUE, CTRL-ALT-ESC or DEL TO ENTER SETUP, will be shown in the information box at the bottom. Enter Setup to correct the error.

## Error Messages

One or more of the following messages may be displayed if the BIOS detects an error during the POST. This list indicates the error messages for all Awards BIO-Ses:

#### CMOS BATTERY HAS FAILED

The CMOS battery is no longer functional. It should be replaced.

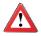

#### Important

Danger of explosion if battery incorrectly replaced. Replace only with the same or equivalent type recommended by the manufacturer. Dispose of used batteries according to the battery manufacturer's instructions.

#### CMOS CHECKSUM ERROR

Checksum of CMOS is incorrect. This can indicate that CMOS has become corrupt. This error may have been caused by a weak battery. Check the battery and replace if necessary.

#### DISPLAY SWITCH IS SET INCORRECTLY

The display switch on the motherboard can be set to either monochrome or color. This indicates the switch is set to a different setting than indicated in Setup. Determine which setting is correct, either turn off the system and change the jumper or enter Setup and change the VIDEO selection.

#### FLOPPY DISK(S) fail (80)

Unable to reset floppy subsystem.

#### FLOPPY DISK(S) fail (40)

Floppy type mismatch.

Hard Disk(s) fail (80)

HDD reset failed.

Hard Disk(s) fail (40)

HDD controller diagnostics failed.

## System Error Message

Hard Disk(s) fail (20)

HDD initialization error.

Hard Disk(s) fail (10)

Unable to recalibrate fixed disk.

Hard Disk(s) fail (08)

Sector Verify failed.

Keyboard is locked out - Unlock the key

The BIOS detects that the keyboard is locked. Keyboard controller is pulled low.

Keyboard error or no keyboard present

Cannot initialize the keyboard. Make sure the keyboard is attached correctly and no keys are being pressed during the boot.

#### Manufacturing POST loop

System will repeat POST procedure infinitely while the keyboard controller is pull low. This is also used for the M/B burn in test at the factory.

BIOS ROM checksum error - System halted

The checksum of ROM address F0000H-FFFFFH is bad.

#### Memory test fail

The BIOS reports memory test fail if the memory has error(s).

## Appendix C - Troubleshooting

## **Troubleshooting Checklist**

This chapter of the manual is designed to help you with problems that you may encounter with your personal computer. To efficiently troubleshoot your system, treat each problem individually. This is to ensure an accurate diagnosis of the problem in case a problem has multiple causes.

Some of the most common things to check when you encounter problems while using your system are listed below.

- 1. The power switch of each peripheral device is turned on.
- 2. All cables and power cords are tightly connected.
- 3. The electrical outlet to which your peripheral devices are connected is working. Test the outlet by plugging in a lamp or other electrical device.
- 4. The monitor is turned on.
- 5. The display's brightness and contrast controls are adjusted properly.
- 6. All add-in boards in the expansion slots are seated securely.
- Any add-in board you have installed is designed for your system and is set up correctly.

## Monitor/Display

#### If the display screen remains dark after the system is turned on:

- 1. Make sure that the monitor's power switch is on.
- Check that one end of the monitor's power cord is properly attached to the monitor and the other end is plugged into a working AC outlet. If necessary, try another outlet.
- 3. Check that the video input cable is properly attached to the monitor and the system's display adapter.
- Adjust the brightness of the display by turning the monitor's brightness control knob.

**Troubleshooting** 

#### The picture seems to be constantly moving.

- 1. The monitor has lost its vertical sync. Adjust the monitor's vertical sync.
- 2. Move away any objects, such as another monitor or fan, that may be creating a magnetic field around the display.
- Make sure your video card's output frequencies are supported by this monitor.

#### The screen seems to be constantly wavering.

1. If the monitor is close to another monitor, the adjacent monitor may need to be turned off. Fluorescent lights adjacent to the monitor may also cause screen wavering.

## **Power Supply**

#### When the computer is turned on, nothing happens.

- 1. Check that one end of the AC power cord is plugged into a live outlet and the other end properly plugged into the back of the system.
- 2. Make sure that the voltage selection switch on the back panel is set for the correct type of voltage you are using.
- 3. The power cord may have a "short" or "open". Inspect the cord and install a new one if necessary.

## **Floppy Drive**

#### The computer cannot access the floppy drive.

- 1. The floppy diskette may not be formatted. Format the diskette and try again.
- 2. The diskette may be write-protected. Use a diskette that is not write-protected.
- 3. You may be writing to the wrong drive. Check the path statement to make sure you are writing to the targeted drive.
- 4. There is not enough space left on the diskette. Use another diskette with adequate storage space.

## Hard Drive

#### Hard disk failure.

- 1. Make sure the correct drive type for the hard disk drive has been entered in the BIOS.
- If the system is configured with two hard drives, make sure the bootable (first) hard drive is configured as Master and the second hard drive is configured as Slave. The master hard drive must have an active/bootable partition.

## Excessively long formatting period.

If your hard drive takes an excessively long period of time to format, it is likely a cable connection problem. However, if your hard drive has a large capacity, it will take a longer time to format.

## Serial Port

The serial device (modem, printer) doesn't output anything or is outputting garbled characters.

- 1. Make sure that the serial device's power is turned on and that the device is on-line.
- 2. Verify that the device is plugged into the correct serial port on the rear of the computer.
- 3. Verify that the attached serial device works by attaching it to a serial port that is working and configured correctly. If the serial device does not work, either the cable or the serial device has a problem. If the serial device works, the problem may be due to the onboard I/O or the address setting.
- 4. Make sure the COM settings and I/O address are configured correctly.

## Keyboard

Nothing happens when a key on the keyboard was pressed.

- 1. Make sure the keyboard is properly connected.
- 2. Make sure there are no objects resting on the keyboard and that no keys are pressed during the booting process.

## System Board

- 1. Make sure the add-in card is seated securely in the expansion slot. If the add-in card is loose, power off the system, re-install the card and power up the system.
- 2. Check the jumper settings to ensure that the jumpers are properly set.
- 3. Verify that all memory modules are seated securely into the memory sockets.
- 4. Make sure the memory modules are in the correct locations.
- 5. If the board fails to function, place the board on a flat surface and seat all socketed components. Gently press each component into the socket.
- 6. If you made changes to the BIOS settings, re-enter setup and load the BIOS defaults.